# **MAX SAVE CARD WEB SITE**

## *User Documentation*

Prepared by Lyons Digital Media, LLC May 2009

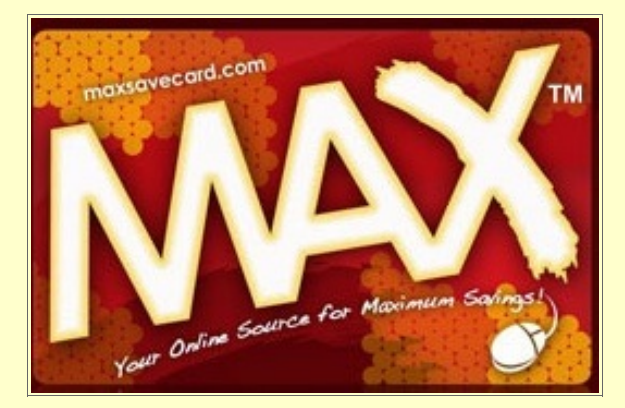

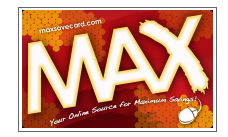

## **Table of Contents**

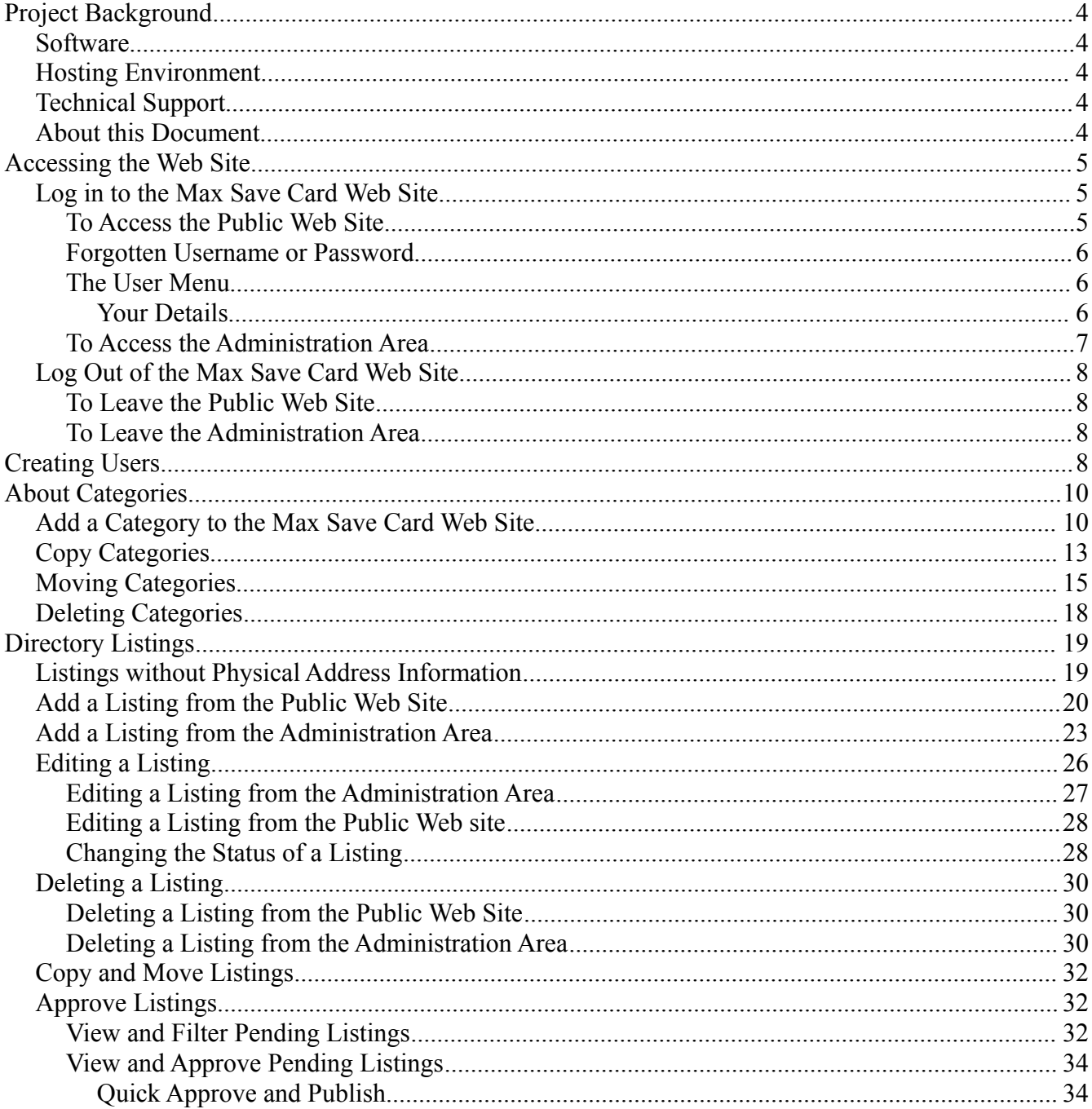

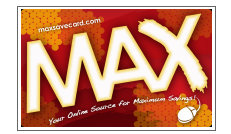

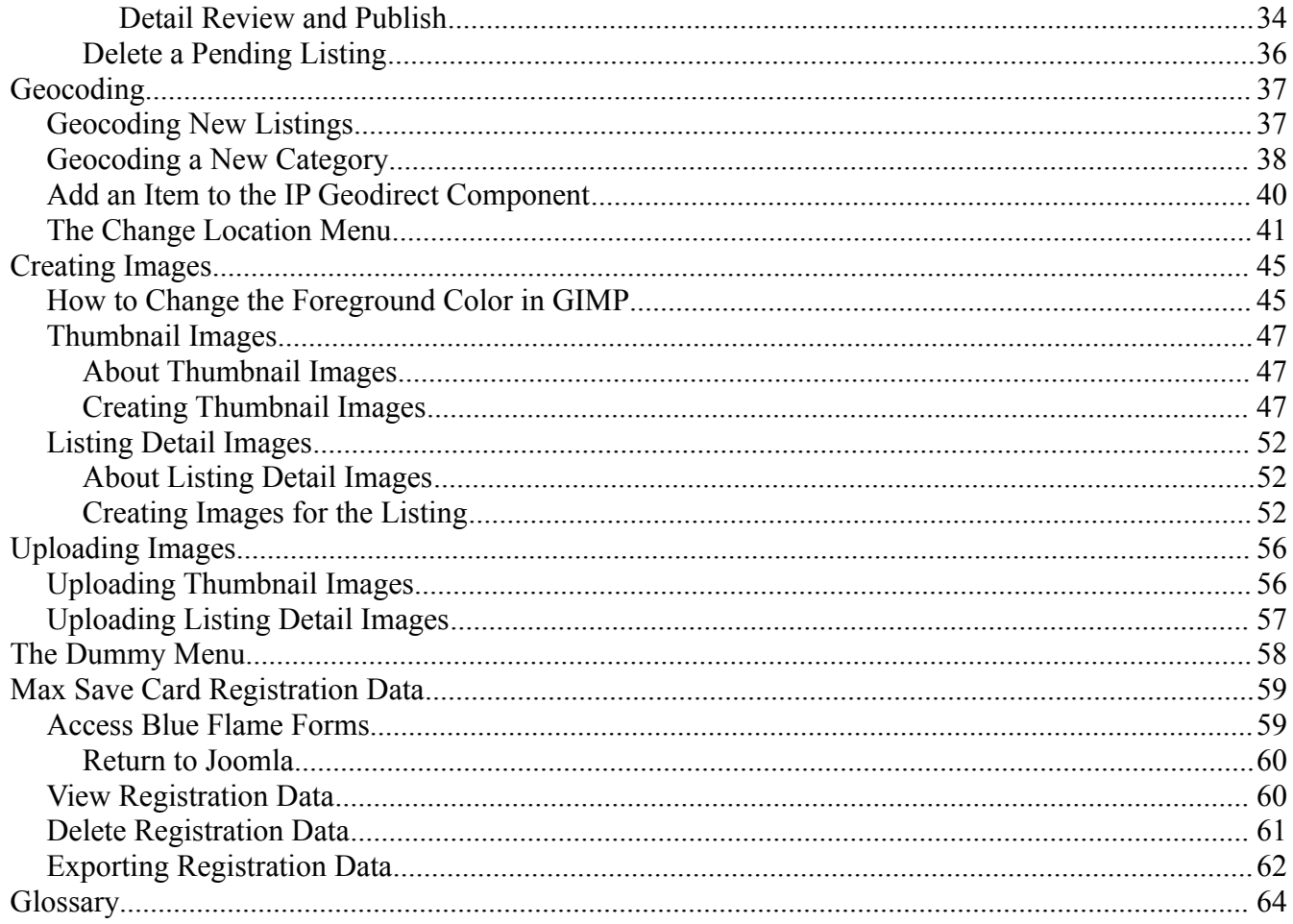

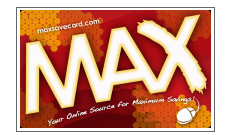

## <span id="page-3-0"></span>**Project Background**

The Max Save Card Web site was developed in March and April 2009 by Lyons Digital Media, LLC. The key features of the Web site are as follows:

- $\blacktriangleright$  Site visitors are identified by location and can search through a customized directory for Max Save Card discounts in their area. If the visitor desires, they can view offers in other areas served by Max Save Card dealers.
- $\blacktriangleright$  Site visitors can search for offers within a specified geographic area, using the site's Search feature.
- Max Save Card Dealers can add businesses to their regional directories and assign business owners to a specific listing for offer maintenance purposes. Businesses can be added to the directory through either the public or private (administrative) areas of the site.

#### *Software*

The Web site, [http://www.maxsavecard.com](http://www.maxsavecard.com/) is based on Joomla version 1.5 content management system and uses a number of extensions and customized programming. The extensions used are [Mosets Tree,](http://www.mosets.com/tree/) [Zip Code Shop,](http://www.zipcodeshop.com/) [Blue Flame Forms](http://www.joomla-forms.com/) and [JCE Editor.](http://www.joomlacontenteditor.net/) Customized programming was used to develop the Geodirect function, and to modify Mosets Tree and Joomla to meet the requirements of the Max Save Card Management Team.

The Max Save Card Web site is best viewed in Internet Explorer version 7.x and higher; Firefox version 3.x and higher; and Safari version 3.x and higher.

#### *Hosting Environment*

The Content Management System (CMS) and its extensions are hosted in a LAMP (Linux, Apache, MySQL and PHP) environment where all the key software components of the server, including operating system, database and scripting language are all Open Source Software (OSS) licensed under the Gnu Public License (GPL).

#### *Technical Support*

Please contact Lyonshost Support at [support@lyonshost.com](mailto:support@lyonshost.com) or 850-942-9442 if you have questions regarding the Max Save Card Web site or to report a problem.

#### *About this Document*

The document is to be used as a supplement to the documentation provided with [Joomla version 1.5x,](http://docs.joomla.org/) [Mosets Tree](http://www.mosets.com/help/dir/Mosets-Tree) and [ZIP Code Shop.](http://www.zipcodeshop.com/frequently-asked-questions/) This document includes instructions for frequently used features of the Max Save Card Web site as well as features that were created or modified for Max Save Card.

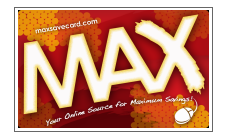

It is strongly recommended that Administrative users familiarize themselves with Joomla's base features and functions.

Cross-references are used through out the document and will allow the reader to navigate the document whether they are viewing the document in Acrobat Reader or in printed format. The following conventions are used throughout the document:

**Clickable** – indicates a link or icon to be clicked with the cursor (mouse)

**Strong** – indicates the title of a page, field or section of a Web page

Hyperlink – text that appears blue and underlined is cross referenced to another section of the document. Click the link to visit the page indicated.

## **Accessing the Web Site**

#### *Log in to the Max Save Card Web Site*

#### <span id="page-4-0"></span>**To Access the Public Web Site**

- 1. To access the Max Save Card Web site, open your preferred Web browser and type in the following into the address bar: [http://www.maxsavecard.com.](http://www.maxsavecard.com/)
- 2. The Web site will load.
- 3. Scroll down to the bottom of the front page.

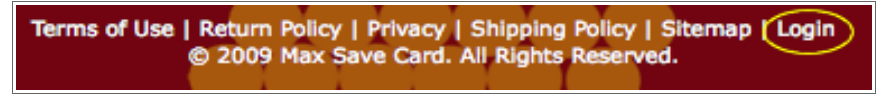

- 4. Click the **Login** link. The **Login** page will display.
- 5. Type your **Username** and **Password** into the fields provided.

**Note** If you want the site to remember your Username and Password, select the **Remember Me** check box.

#### 6. Click **Login**.

7. The **Home** page will display. Note the addition of a [User Menu.](#page-5-0)

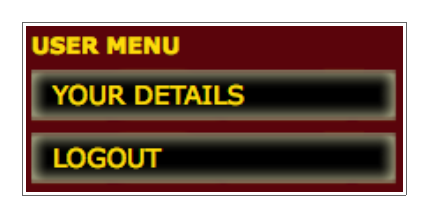

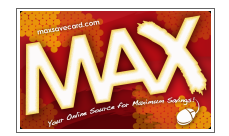

#### **Forgotten Username or Password**

In the event a registered user forgets their username or password, they can have the username sent to them or have the password reset. In either case, the information is sent to the e-mail account on file for the user. To retrieve a username or password:

- 1. Open your preferred Web browser and type in the following into the address bar: [http://www.maxsavecard.com.](http://www.maxsavecard.com/) The Web site will load.
- 1. Scroll down to the bottom of the front page.
- 2. Click the **Login** link. The **Login** page will display.
- 3. Select one of the following links:

**Forgot your Password?**

```
Forgot your Username?
```
- 4. In the **E-mail Address** field, enter the e-mail address associated with your Max Save Card Web site account.
- 5. Click **Submit**.
- 6. The Login page will display. An e-mail will be sent to the address associated with your account.
- 7. Retrieve your e-mail. A message titled "Your maxsavecard username" or "Your maxsavecard password" should appear in your Inbox.
- 8. Follow the instructions in the e-mail to either login with your username or reset your password.

#### <span id="page-5-0"></span>**The User Menu**

The User Menu is only visible once a registered user has logged in to the Max Save Card Web site. There are only two options on the menu, *Your Details* and *Logout*. For Logout instructions, refer to page [8.](#page-7-0)

#### *Your Details*

The *Your Details* link gives a registered user the ability to change their display name, e-mail address, and password. If a user changes their password, they will be required to reenter the password to verify it.

1. From the User Menu, click the **Your Details** link to access the Details page.

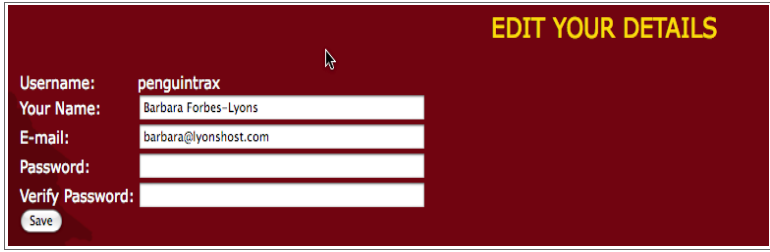

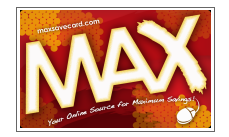

- 2. Make the desired changes.
- 3. Click **Save**.
- 4. The Home page will display.

#### <span id="page-6-0"></span>**To Access the Administration Area**

1. To access the Max Save Card Administration area, open your preferred Web browser and type in the following into the address bar: [http://www.maxsavecard.com/administrator.](http://www.maxsavecard.com/)

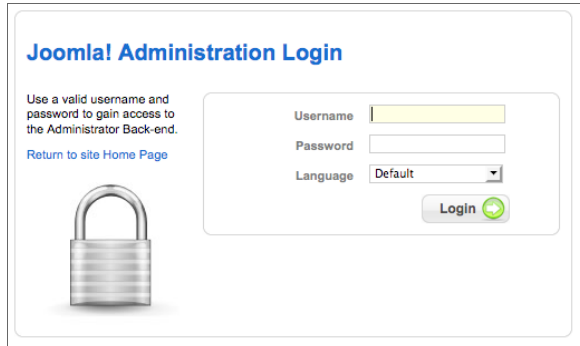

- 2. The Joomla! **Administration Login** page will load.
- 3. Type your **Username** and **Password** into the fields provided.

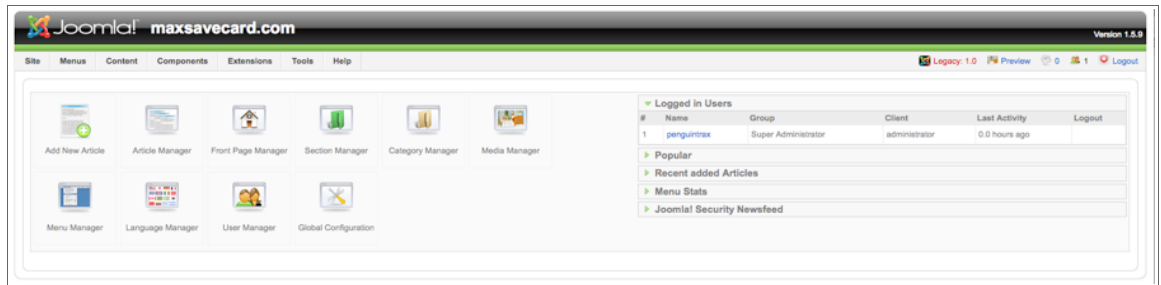

4. Click **Login**. The **Control Panel** page will display.

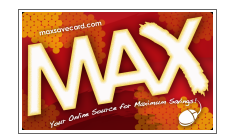

#### *Log Out of the Max Save Card Web Site*

#### <span id="page-7-0"></span>**To Leave the Public Web Site**

1. Click the **Logout** menu item. It is located on the User Menu.

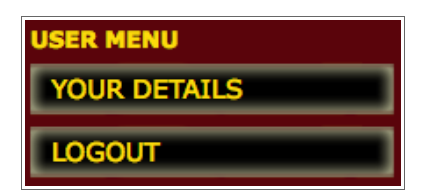

- 2. A confirmation page will display. Click **Logout**.
- 3. The Home page will display.

#### **To Leave the Administration Area**

Click the **Logout** link located in the upper right corner of the screen. The **Joomla! Administration Login** page will display.

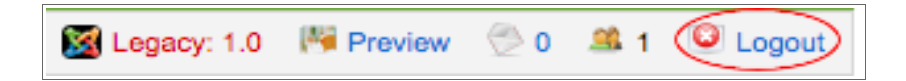

## <span id="page-7-1"></span>**Creating Users**

Users of the Max Save Card Web site must be added manually to the database. This is a basic feature of [Joomla](http://help.joomla.org/index2.php?option=com_content&task=findkey&tmpl=component;1&keyref=screen.users.edit.15) and can only be accomplished through the Administration Area.

> **Note** You must create a user account for any merchant that will be associated with a directory listing.

- 1. Log in to the Administration area. See *[To Access the Administration Area](#page-6-0)* on page [7.](#page-6-0)
- 2. The **Control Panel** page will display.
- 3. Click the **User Manager** icon.

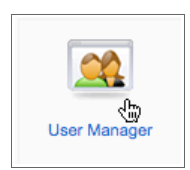

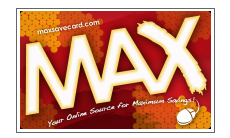

4. The **User Manager** page will display. Click the **New** icon in the upper right area of the page.

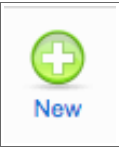

- 5. The **User: [New]** page will display.
- 6. Enter the listing information into the fields shown below. You may Tab between the fields.

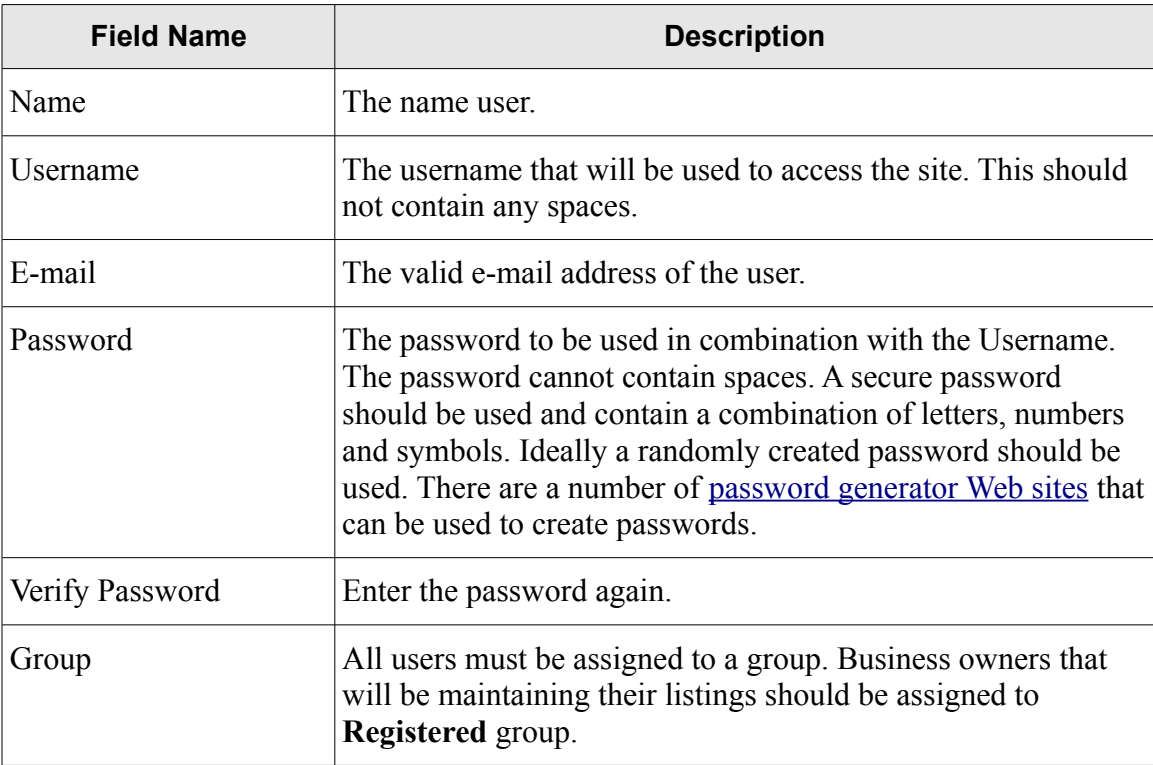

7. Click the **Save** icon. It is located in the upper right area of the page.

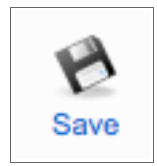

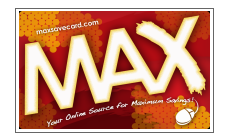

## <span id="page-9-1"></span>**About Categories**

The Mosets Tree application uses categories to organize information in the directory. In the Max Save Card Web site, business listings in the directory are assigned to a category. The category may represent a state or a large metropolitan area. There are two types of categories descriptions that are used in this document:

**Top-level Category.** A top-level category is analogous to the label on the outside of a file drawer. It is the highest level of categorization assigned to a directory listing. In the Max Save Card directory, a New York (state) would be considered a top-level category.

**Important** Top-level categories must be geocoded. Refer to [Geocoding a New Category](#page-37-0) on page [38.](#page-37-0)

**Sub-category.** A sub-category is related to a top-level category and is analogous to the label of a file folder in a file drawer. In the Max Save Card directory, you would place the sub-category of Manhattan within the New York top-level category. Additional sub-categories could be placed within the Manhattan category, for example: New York>Manhattan>Dry Cleaners.

#### <span id="page-9-0"></span>*Add a Category to the Max Save Card Web Site*

Categories are used to contain groups of listings.

To add a new category to the site, follow these steps:

- 1. Log in to the Administration area. See *[To Access the Administration Area](#page-6-0)* on page [7.](#page-6-0)
- 2. In the menu, select **Components>Mosets Tree**.

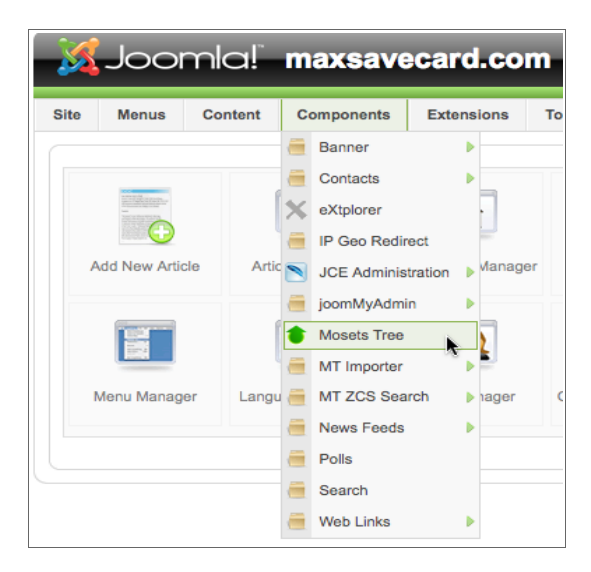

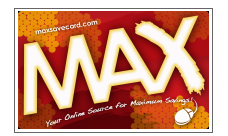

3. The **Mosets Tree** page will display. Note the navigation designations below:

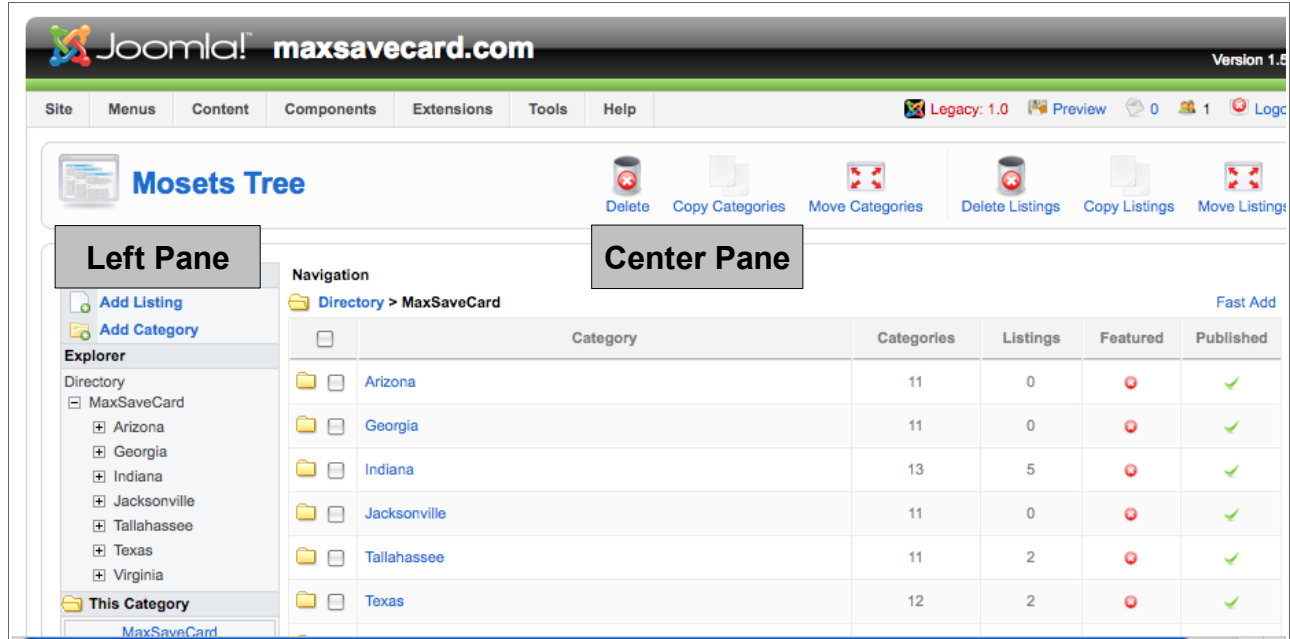

4. In the **Explorer** section in the left pane, select the Directory folder and click **MaxSaveCard**.

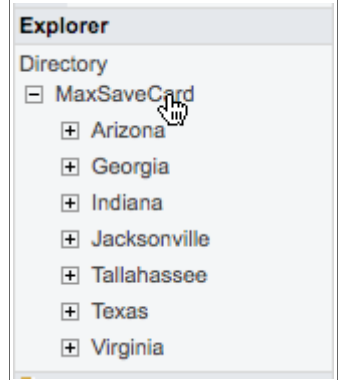

- i. If adding a top-level category, do nothing and proceed to the Step 5.
- ii. If adding a sub-category to an existing category, click that category. For example, click **Indiana** to add a sub-category to the Indiana directory, then proceed to Step 5.
- 5. In the upper left pane, click **Add Category**. The **Add Category** page will display. Note the addition of a Right Pane to the navigation area.
- 6. Enter the listing name in the **Name** field.

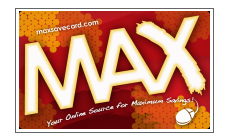

- 7. Enter a **Description**, if desired.
- 8. In the right pane, select the option buttons relating to the status of the listing: **Published**, **Featured**, and **Allow listing submission**.
- 9. If desired, enter **META Keywords** and a **META Description**. These items are used by search engines to rank the relevancy of a particular Web page.

Tip Click **Apply**, located above the right pane, to do incremental saves of you work.

10. Click the **Save** icon, located above the right pane.

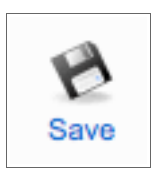

11. The new category will appear in the **Explorer**.

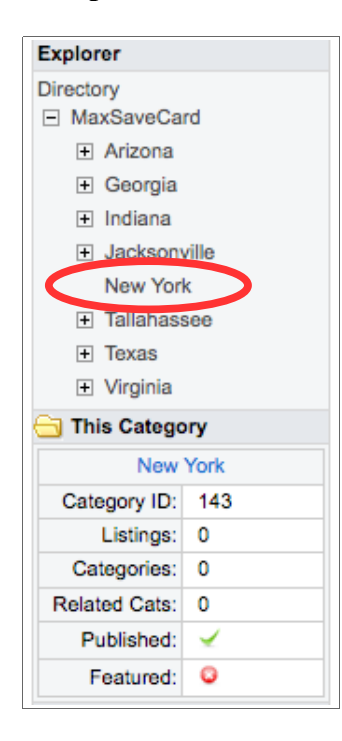

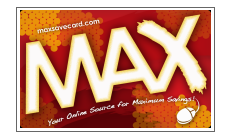

**Important** If you added a category that is be the top-level category for a new Max Save Card region, you need to [geocode the new](#page-37-0) [category](#page-37-0) and add the new region to the [Change Location](#page-36-0) menu. Refer to pages [38](#page-37-0) and [41.](#page-40-0)

> Prior to doing this, record the new category's Category ID. It is shown in the This Category section in the right pane. Refer to the screenshot on the previous page.

#### <span id="page-12-0"></span>*Copy Categories*

Once you have set up a top-level region category, you can copy sub-categories from other Max Save Card regions into the new top-level category.

- 1. Log in to the Administration area. See *[To Access the Administration Area](#page-6-0)* on page [7.](#page-6-0)
- 2. In the menu, select **Components>Mosets Tree**.
- 3. In the Explorer section in the left pane, select the the Directory folder and click **MaxSaveCard**.
- 4. Select the region/category that contains the sub-categories you want to copy. The categories will appear in the center pane.

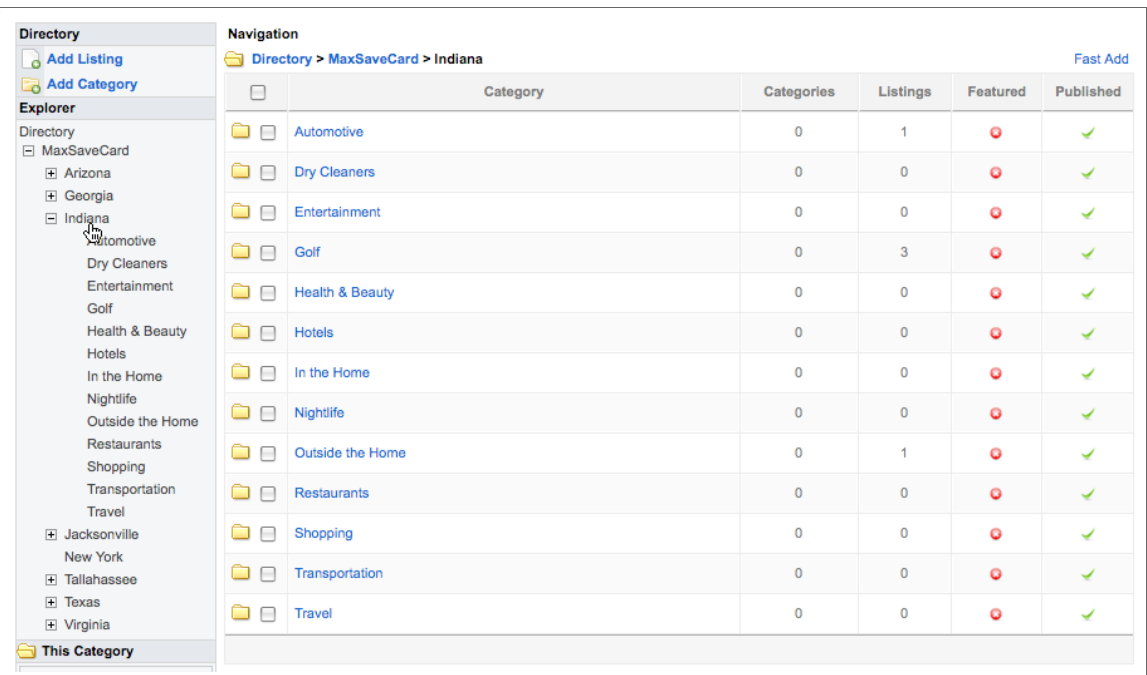

- 5. Select the categories you want to copy by selecting the check boxes next to the category names.
- 6. In the toolbar, click the **Copy Categories** icon.

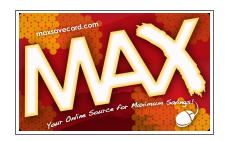

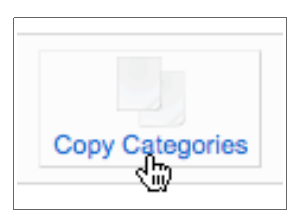

- 7. The **Copy Category** page will display. Using the category manager, select the category to which the selected categories should be copied.
- 8. In the options section, select the **No** option next to **Copy Related Categories** and **Copy Listings.**

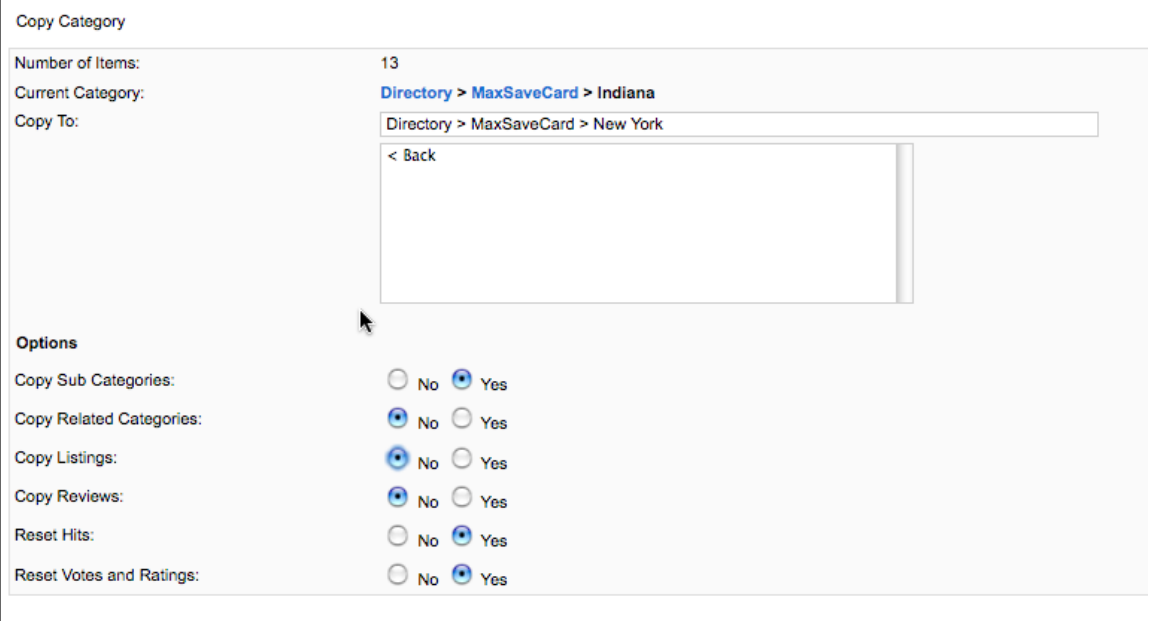

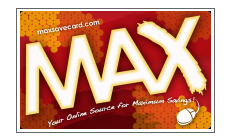

9. Click the **Save** icon. The new categories will be copied and will appear in the Explorer section.

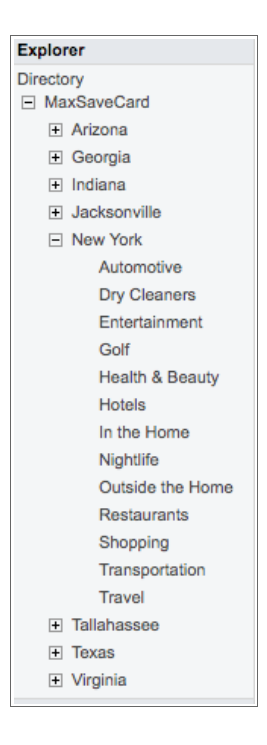

#### <span id="page-14-0"></span>*Moving Categories*

You can move categories within Mosets Tree. This may be necessary if a sub-category was added to the wrong region or if a business has moved within a region.

- 1. Log in to the Administration area. See *[To Access the Administration Area](#page-6-0)* on page [7.](#page-6-0)
- 2. In the menu, select **Components>Mosets Tree**.
- 3. In the Explorer section in the left pane, select the the Directory folder and click **MaxSaveCard**.
- 4. Select the region/category that contains the sub-categories you want to move. The categories will appear in the center pane.

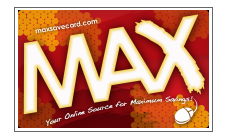

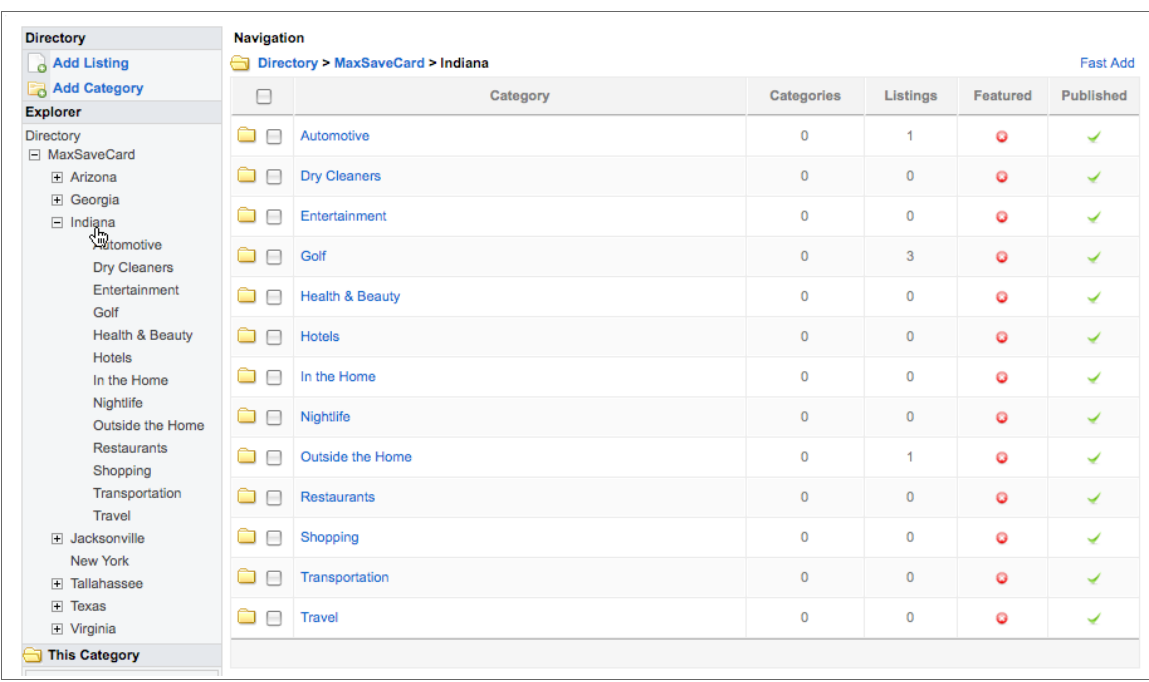

- 5. Select the categories you want to move by selecting the check boxes next to the category names.
- 6. In the toolbar, click the **Move Categories** icon.

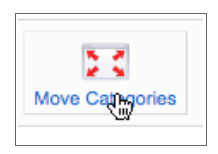

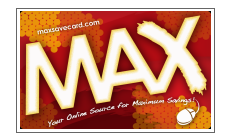

7. The **Move Category** page will display. Using the category manager, select the category to which the selected categories should be moved.

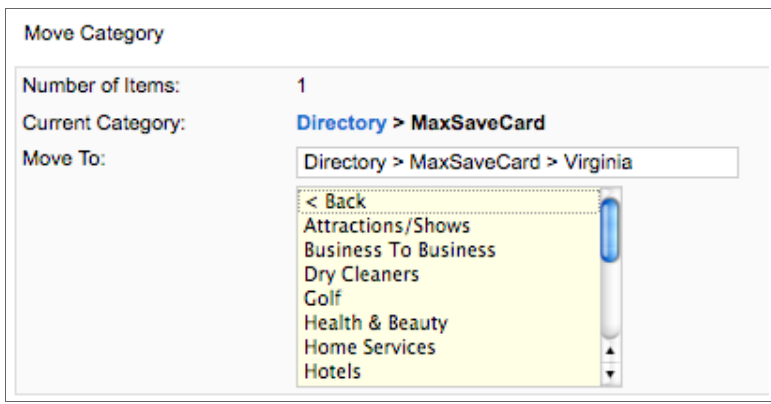

8. Click the **Save** icon. The category will be moved and will appear in the Explorer section.

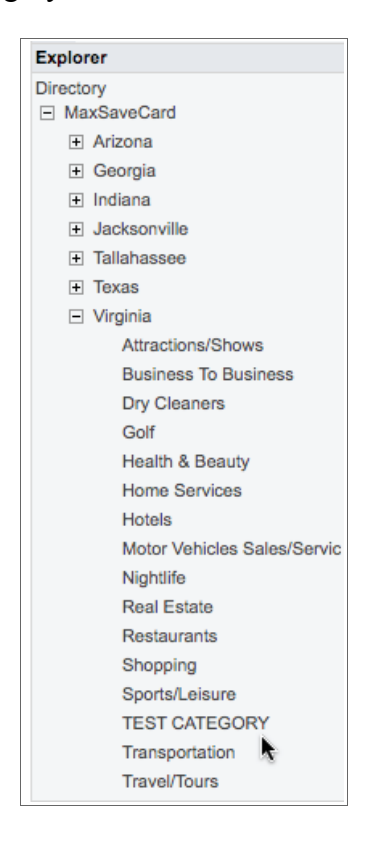

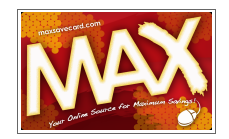

#### *Deleting Categories*

- 1. Log in to the Administration area. See *[To Access the Administration Area](#page-6-0)* on page [7.](#page-6-0)
- 2. In the menu, select **Components>Mosets Tree**.
- 3. In the **Explorer** section in the left pane, select the **Directory** folder and click **MaxSaveCard**.
	- i. If deleting a top-level category, select the category to be deleted.

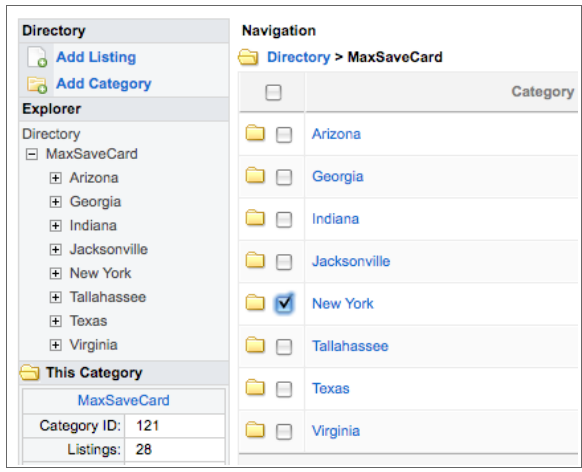

ii. If deleted a sub-category, continue drilling down to the category housing the item to be deleted. Select the category to be deleted.

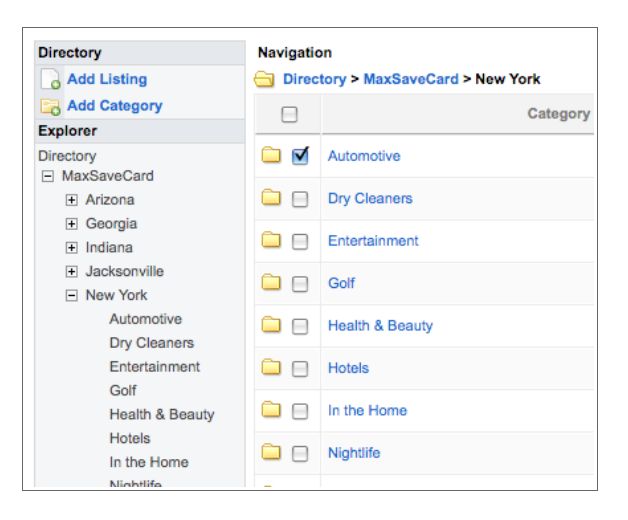

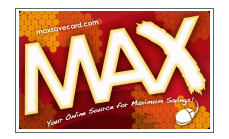

4. Click the **Delete** icon.

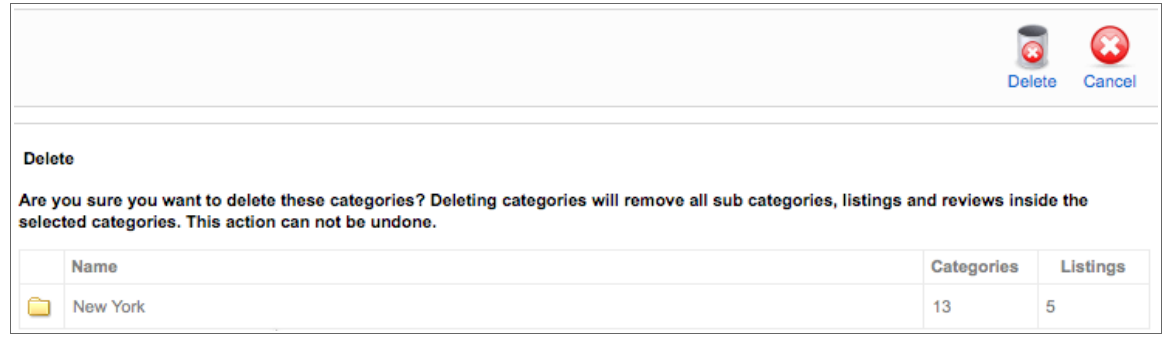

5. You will be asked to confirm the action. Click **Delete** to continue or **Cancel** to quit.

## <span id="page-18-0"></span>**Directory Listings**

Businesses offering Max Save Card discounts must be entered into the database. Listings are assigned to a top-level region category and a service or topic specific sub-category. For example, Indiana>Recreation.

Listings can be added from either the front end (public) Web site or through the Administration area. If the listing will be assigned to a merchant, you must enter the listing through the public Web site.

> **Important** Prior to assigning a merchant to a directory listing, the merchant must have a user account created. Refer to [Creating Users](#page-7-1) on page [8.](#page-7-1)

#### *Listings without Physical Address Information*

For businesses with no physical address, you must still enter a street address or ZIP code in order to geocode the listing. You can use the home address of the business owner or the ZIP code of a local landmark.

After the listing is coded, you can delete the street address or ZIP code information. Refer to [Geocoding a New Category](#page-37-0) on page [38](#page-37-0) for helpful tips.

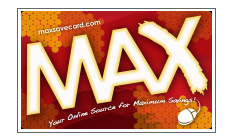

#### *Add a Listing from the Public Web Site*

- 1. Log in to the Web site. See *[To Access the Public Web Site](#page-4-0)* on page [5.](#page-4-0)
- 2. Navigate to the *Area* and *Category* applicable to the listing. In this example, the Area is **Tallahassee** and the Category is **Health & Beauty**.
- 3. On the right, note the link **Add your listing here**. Click the link. The **Add Listing** page will display.

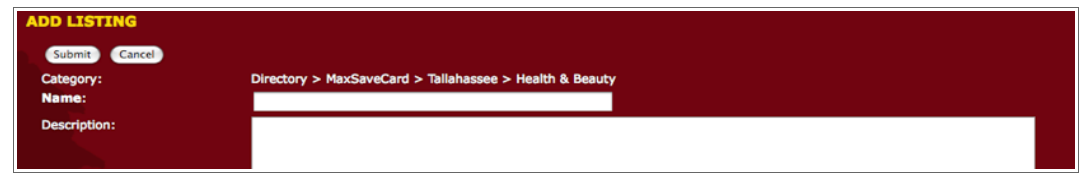

4. Before proceeding, verify that the Area and Category listings are correct.

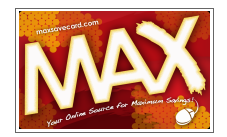

5. Enter the listing information into the fields shown below. You may Tab between the fields.

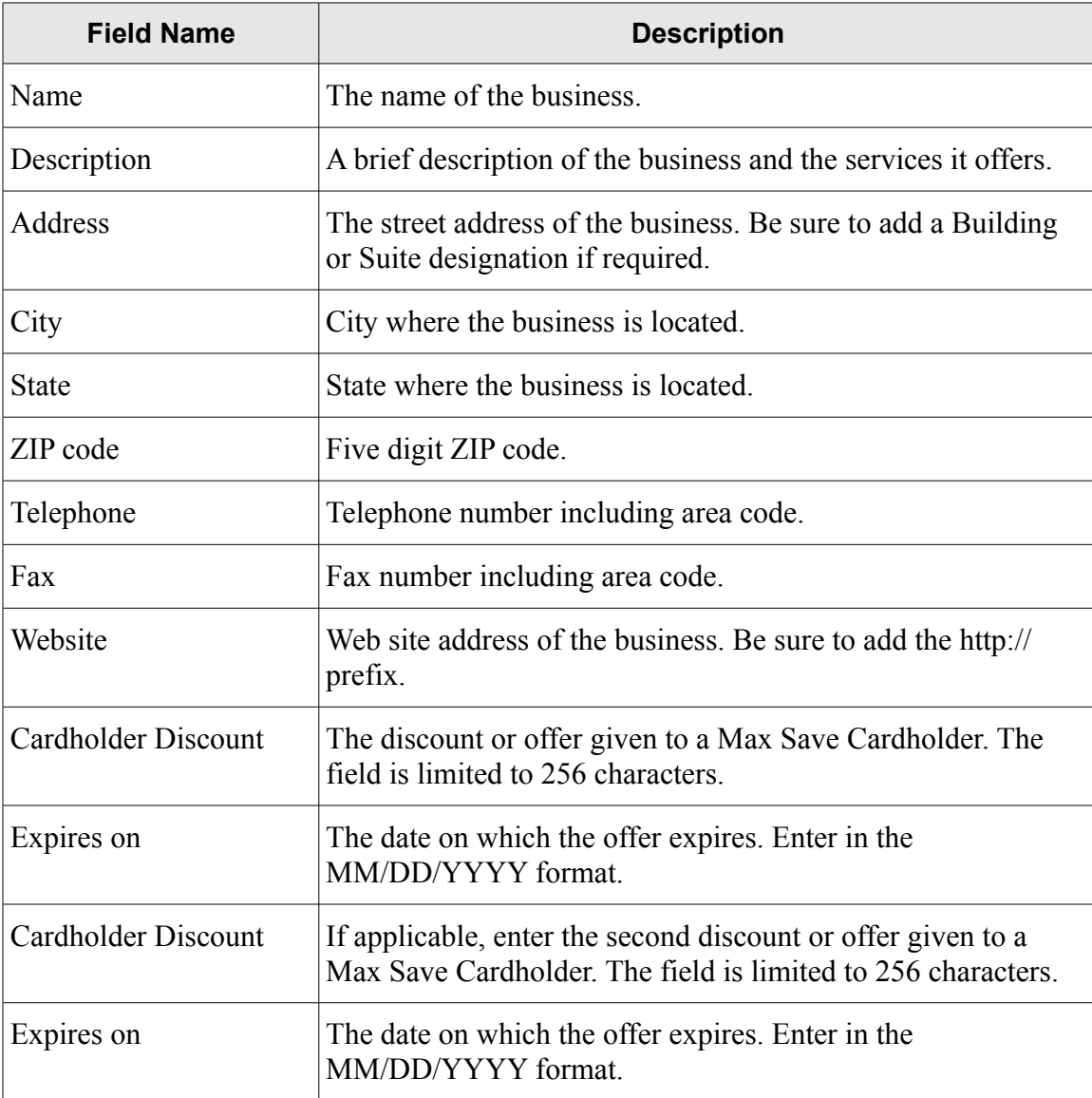

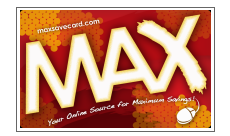

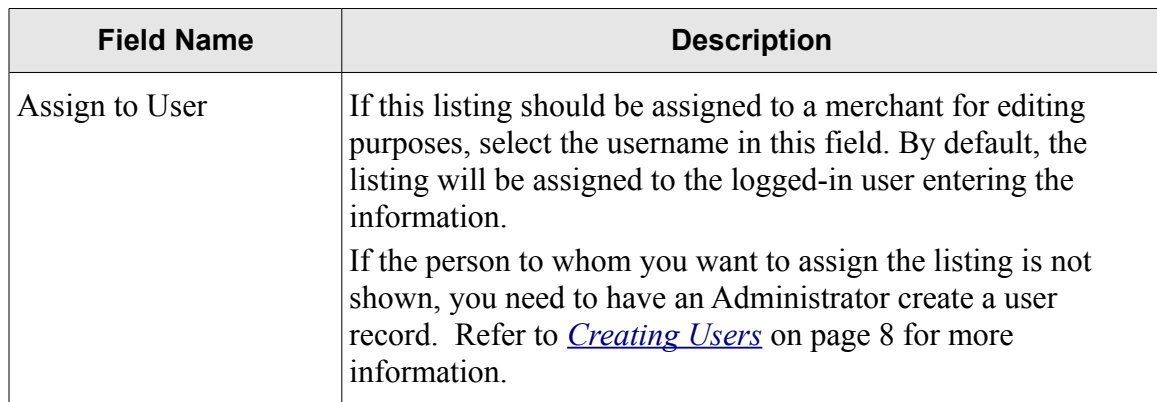

6. The following fields are optional and require advance preparation:

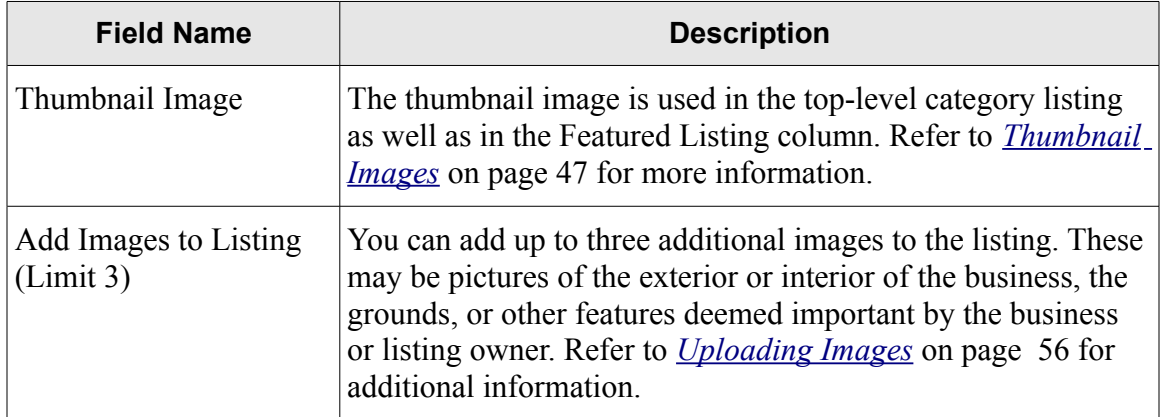

- 7. The **Latitude** and **Longitude** information is generated from the Administration Control Panel. Refer to *[Geocoding New Listings](#page-36-1)* on page [37](#page-36-1) for more information.
- 8. Click **Submit** to save the Listing Record.
	- **Tip** If you need to stop entering information into the listing, click **Cancel** to leave the page or **Save** the listing and change the [status](#page-27-0) to Unpublished using the Administration Control Panel.
- 9. The **Category** page will display. All new listings and edits are held for approval. You will receive an e-mail confirming that the listing was submitted and again when the listing is approved.

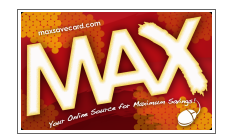

#### *Add a Listing from the Administration Area*

- 1. Log in to the Administration area. See *[To Access the Administration Area](#page-6-0)* on page [7.](#page-6-0)
- 2. In the menu, select **Components>Mosets Tree**.

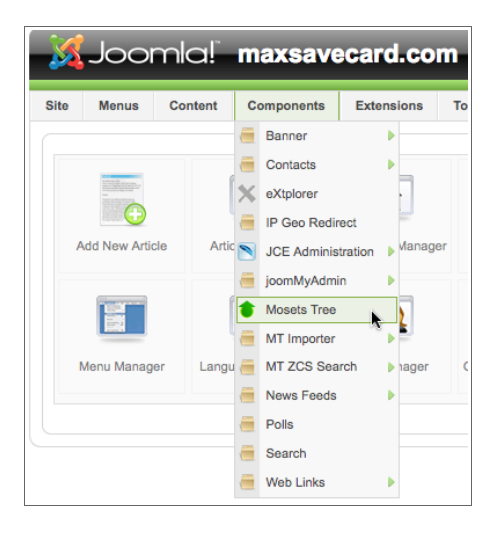

3. On the left, click **Add Listing**. The **Add Listing** page will display. Note the navigation areas labeled on the image below.

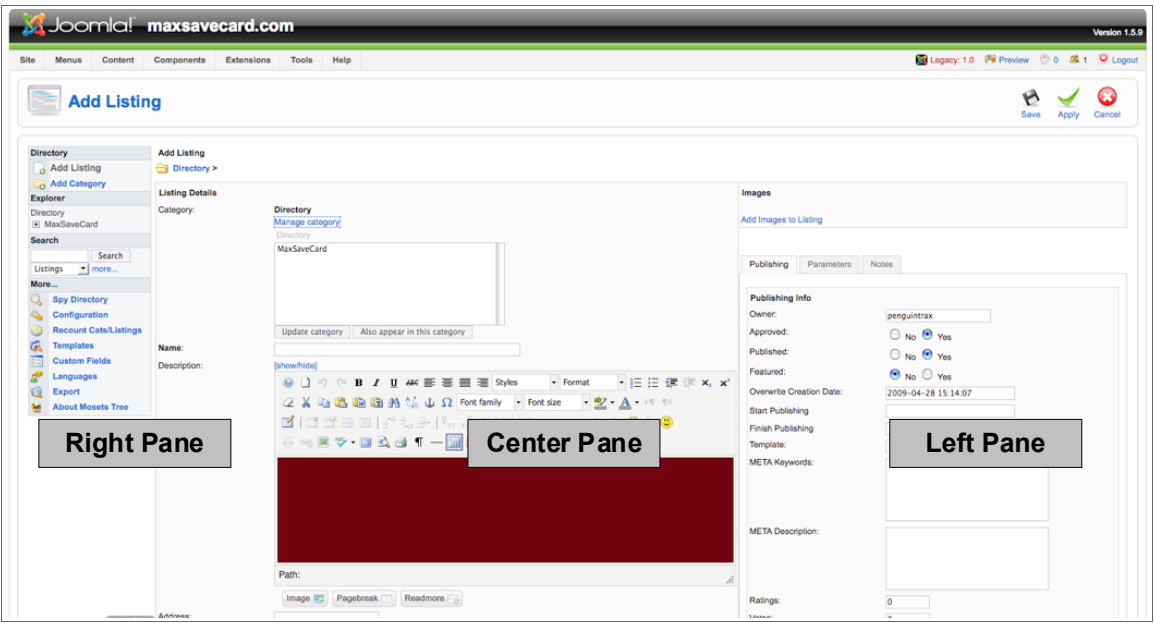

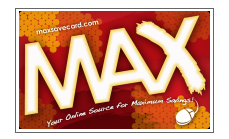

5. Navigate to the *Area* and *Category* applicable to the listing. Drill down to the desired category by clicking **MaxSaveCard** then the **Area** and **Category**.

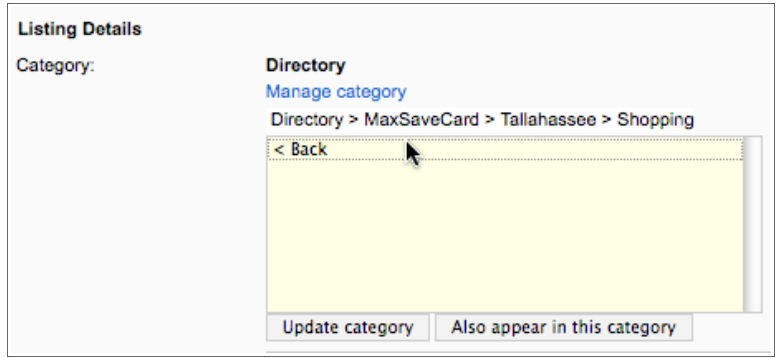

In this example, the Area is **Tallahassee** and the Category is **Shopping**.

Note You can assign a listing to more than one category. Click **Also appears** in this category to make a another category selection.

> If you need to make a correction, click the **Back** item in the Manage Category box.

6. Click **Update Category**. The selected category will appear in bold.

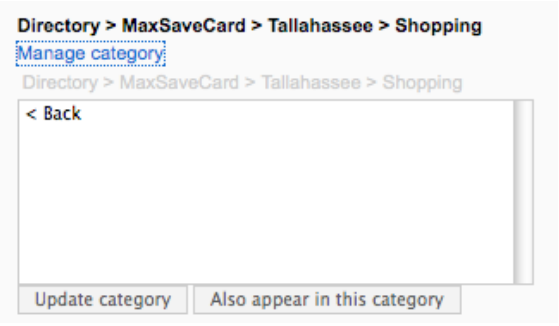

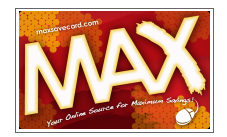

7. Enter the listing information into the fields shown below. You may Tab between the fields.

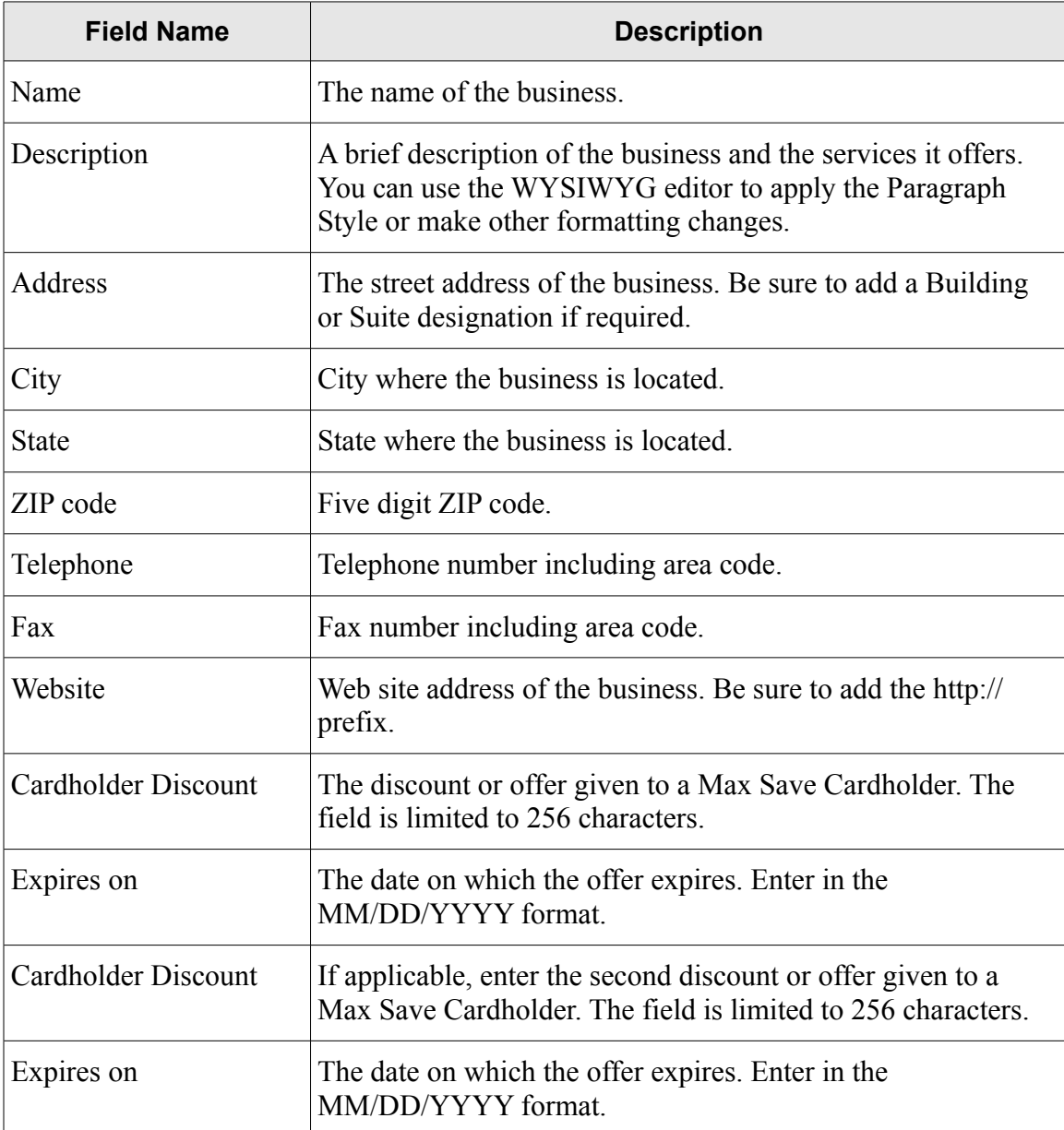

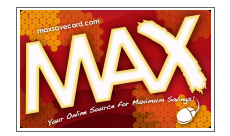

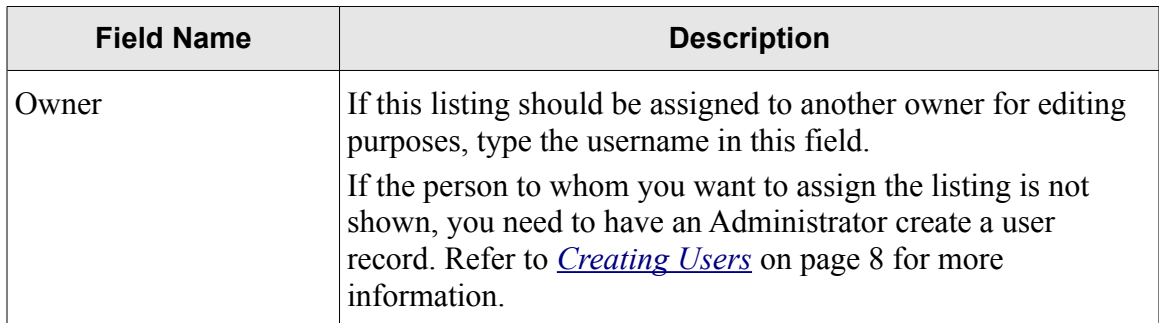

8. The following fields are optional and require advance preparation:

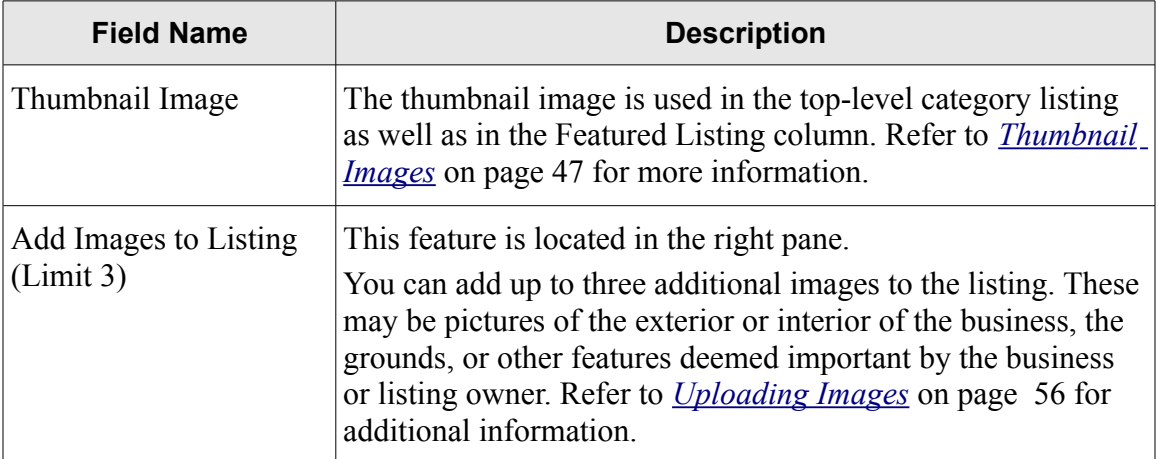

- 9. The **Latitude** and **Longitude** information is generated from the Administration Control Panel. Refer to *[Geocoding New Listings](#page-36-1)* on page [37](#page-36-1) for more information.
- 10. In the left pane, select the desired options to **Approve**, **Publish** or **Feature** the listing.
- 11. Click **Save** to save the Listing Record.
- 12. The **Listing** page will display. If you approved and published the listing, the listing will be immediately visible from the public Web site. If you featured the listing, it will appear in the Featured Offers column on the public Web site.

## <span id="page-25-0"></span>*Editing a Listing*

Listings can be modified from either the Administration Area or the public Web site.

**Tip** When editing a listing in the Administration Area, you can set a listing to start or stop publishing on a specific date by changing the entries in the Start Publishing and Finish Publishing fields.

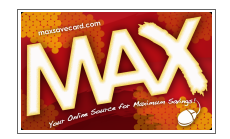

#### **Editing a Listing from the Administration Area**

- 1. Log in to the Administration area. See *[To Access the Administration Area](#page-6-0)* on page [7.](#page-6-0)
- 2. In the menu, select **Components>Mosets Tree**.
- 3. In the left pane, expand the Directory folders and select the category where the listing to be edited is assigned. In this example, the selection is **MaxSaveCard>Tallahassee>Shopping**.

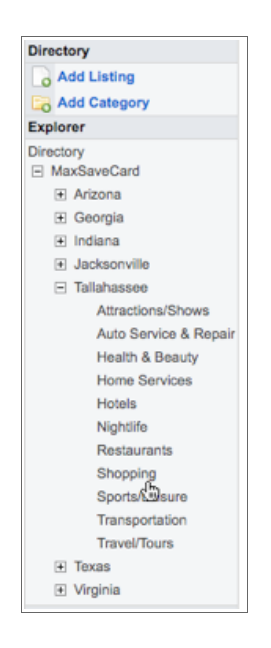

- 4. The listings in the selected category will be shown in the center pane. Click the **Listing** name of the item you want to edit.
- 5. Make any changes desired including changing the publishing or Featured Listing information.

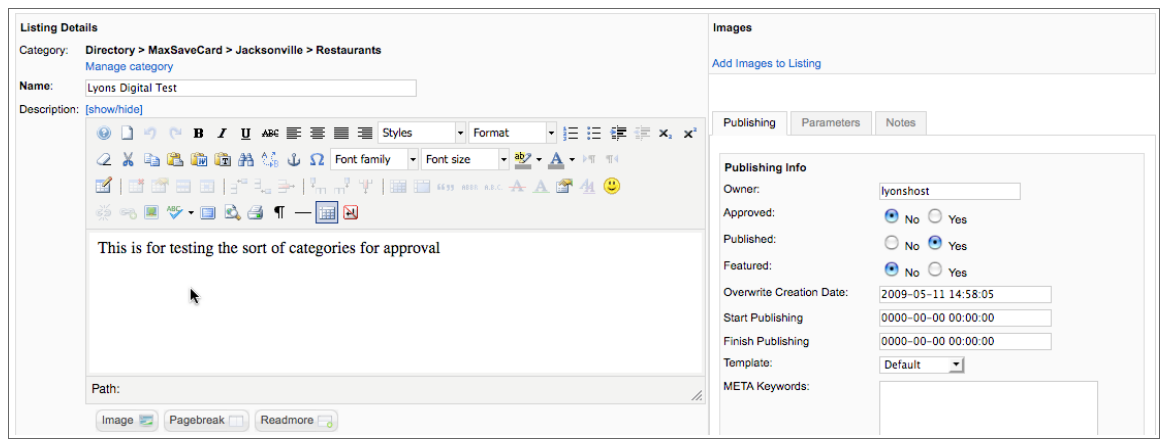

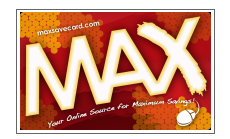

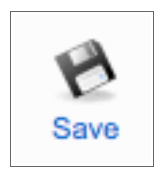

#### **Editing a Listing from the Public Web site**

A site user can edit only the listings assigned to them.

- 1. Log in to the public Web site area. See *[To Access the Public Web Site](#page-4-0)* on page [5.](#page-4-0)
- 2. Navigate to the category containing the listing. In this example, the selection is **MaxSaveCard>Tallahassee>Shopping**.
- 3. Note the **Edit** link next to the business name. Click this link.

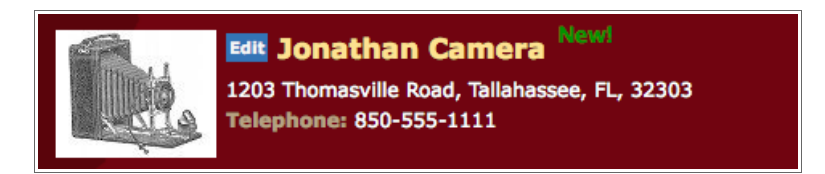

- 4. The **Edit Listing** page will display. Make any changes desired.
- 5. Click **Submit**.

#### <span id="page-27-0"></span>**Changing the Status of a Listing**

A listing's status can only be changed from the Administration Area. You can perform the following functions:

- 1. Log in to the Administration area. See *[To Access the Administration Area](#page-6-0)* on page [7.](#page-6-0)
- 2. In the menu, select **Components>Mosets Tree**.
- 3. In the left pane, expand the Directory folders and select the category where the listing to be edited is assigned. In this example, the selection is **MaxSaveCard>Tallahassee>Shopping**.

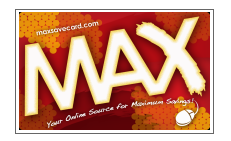

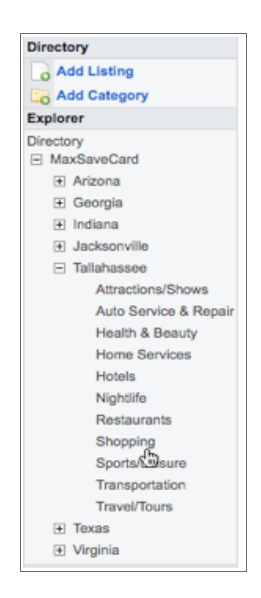

4. The listings in the selected category will be shown in the center pane. To the right of the Listing name are two icons, **Featured** and **Published**.

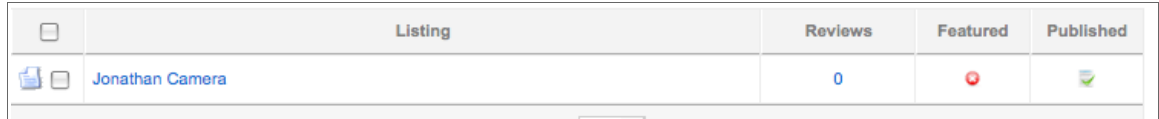

- 5. To add a listing to or remove a listing from the Featured Offers area, click the **Featured** icon. In the example above, Jonathan Camera is not a Featured listing.
- 6. To publish or unpublish a listing, click the **Published** icon. In the example, Jonathan Camera is published, and therefore visible in the directory.

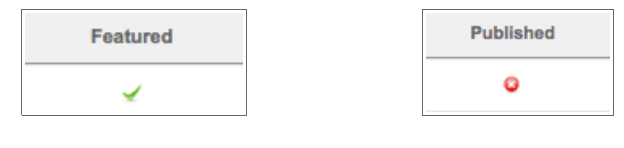

An Active Featured Listing An Unpublished Listing

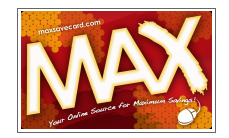

#### <span id="page-29-0"></span>*Deleting a Listing*

#### **Deleting a Listing from the Public Web Site**

A site user can edit only the listings assigned to them.

- 1. Log in to the public Web site area. See *[To Access the Public Web Site](#page-4-0)* on page [4.](#page-3-0)
- 2. Navigate to the category containing the listing. In this example, the selection is **MaxSaveCard>Tallahassee>Health & Beauty**.
- 3. Click the **Name** link. In this example, the business name is Barbara's Salon.

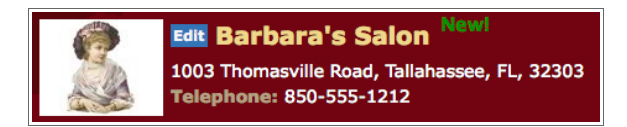

4. The **Listing Detail** page will display.

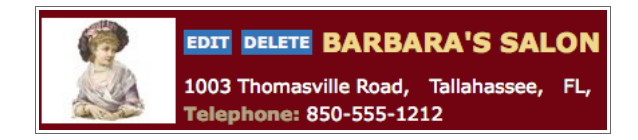

- 5. Click **Delete**.
- 6. A confirmation message will display. Click **Delete** to continue or **Cancel** to return to the **Listing Detail** page.

#### **Deleting a Listing from the Administration Area**

If you need to delete a listing, follow the instructions below.

- 1. Log in to the Administration area. See *[To Access the Administration Area](#page-6-0)* on page [7.](#page-6-0)
- 2. In the menu, select **Components>Mosets Tree**.

**Max Save Card Web Site User Documentation Last Updated: 05/22/09**

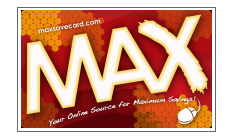

3. In the left pane, expand the Directory folders and select the category where the listing to be edited is assigned. In this example, the selection is **MaxSaveCard>Tallahassee>Auto Service & Repair**.

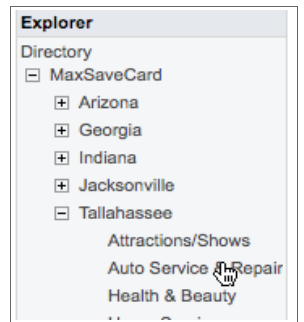

Tip You can use the Search field in the left pane to find a listing by name.

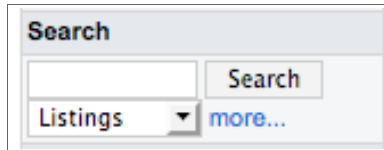

- 4. The listings in the selected category will be shown in the center pane.
- 5. Select the checkbox next to the listing you want to delete.

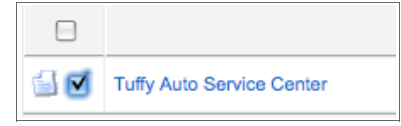

6. Click the **Delete Listing** icon in the top right part of the page.

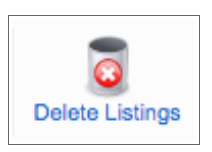

7. The listing is deleted immediately.

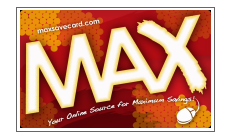

#### *Copy and Move Listings*

You can copy and move individual listings in the same manner as you [Copy Categories a](#page-12-0)nd [Move](#page-14-0) [Categories](#page-14-0) except you select the **Copy Listings** and **Move Listing** icons. Refer to pages [13](#page-12-0) and [15.](#page-14-0)

#### *Approve Listings*

When listings are added to directory, or when a merchant makes a change to an offer, the directory entries need to be approved and published.

#### <span id="page-31-0"></span>**View and Filter Pending Listings**

- 1. Log in to the Administration area. See *[To Access the Administration Area](#page-6-0)* on page [7.](#page-6-0)
- 2. In the menu, select **Components>Mosets Tree**.

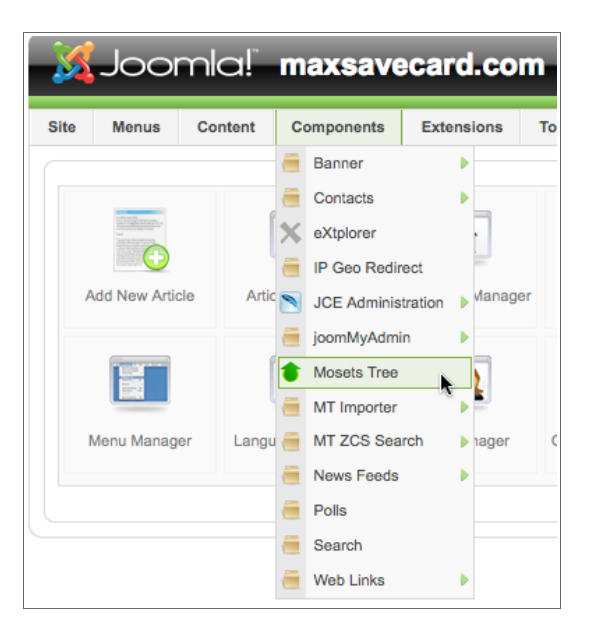

3. The **Mosets Tree** page will display. In the **Explorer** section in the left pane, locate the Awaiting Approval block.

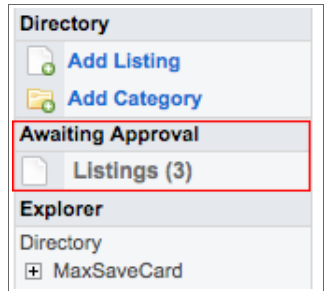

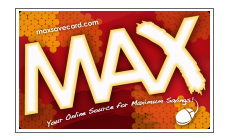

4. Click **Listings (x)**, where x is the number of listings to be approved. The Pending Listings will display in the center pane.

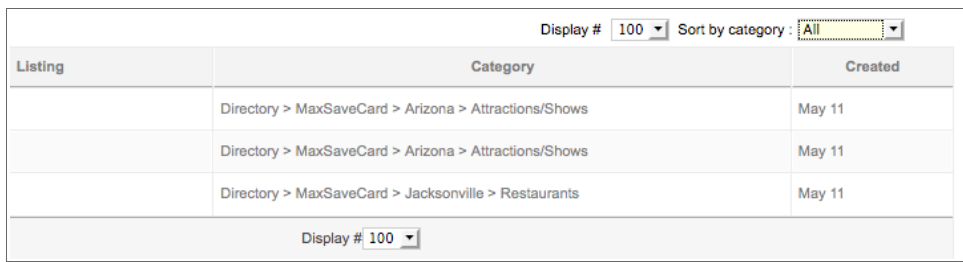

5. To filter the list to show only your pending listings, click the drop-down arrow next to the **Sort by category** field.

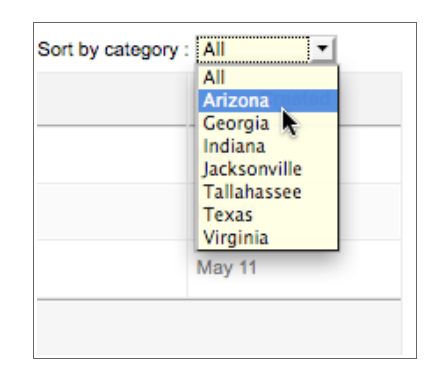

6. Select the desired category and the listings in the center pane will show only those assigned to the category.

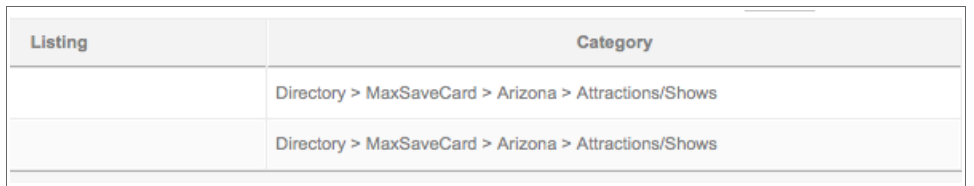

#### Tip To return to the All Listings view, select *All* in the **Sort by category** field.

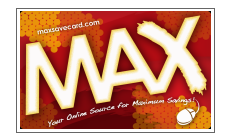

#### **View and Approve Pending Listings**

Once you have sorted the pending listings, you can go approve and publish them. There are two ways to do this, as outlined below.

#### *Quick Approve and Publish*

If you entered a listing and know that all information is correct, you can do a Quick Approve and publish the listing immediately.

- 1. Navigate to the Pending Listings page. Refer to [View and Filter Pending Listings](#page-31-0) on page [32.](#page-31-0)
- 2. Select one or more listings one or more listings on the Pending Listing page. To do this, select the check box next to the listing title.

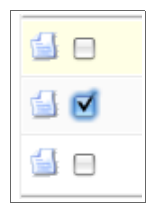

3. Above and to the right of the list, click the **Approve & Publish** Listing icon.

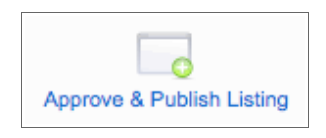

4. The screen will refresh and the listing will be published immediately.

#### *Detail Review and Publish*

If you are approving listings entered by others or edits made by a merchant assigned to a listing, you may want to do a detailed review of the listing prior to publishing it.

- 1. Navigate to the Pending Listings page. Refer to [View and Filter Pending Listings](#page-31-0) on page [32.](#page-31-0)
- 2. Click the title of the listing you want to review.
- 3. The Edit Listing page will display.

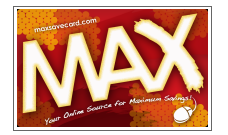

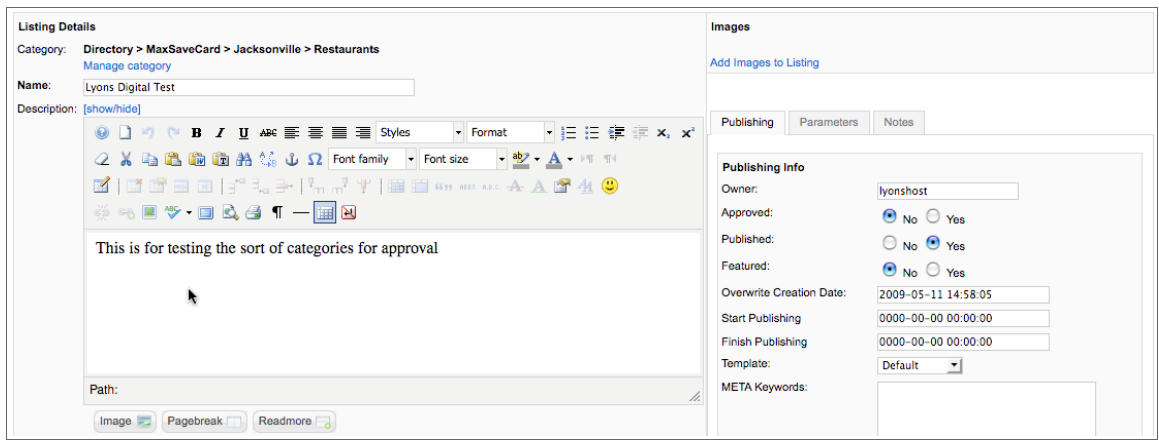

- 4. At the top of the page, you have the ability to Ignore, Approve, or Reject the listing after you review it. If changes are needed, proceed to Step 5.
	- i. If no changes are needed, click the **Approve** button. The listing will be published immediately after you click **Save**.
	- ii. If you want to defer the review process, click the **Ignore** button. You will return to the Pending Listing page immediately after you click **Save.**
	- iii. If you want to reject the listing, click the **Reject** button. The listing will be deleted immediately after you click **Save**.

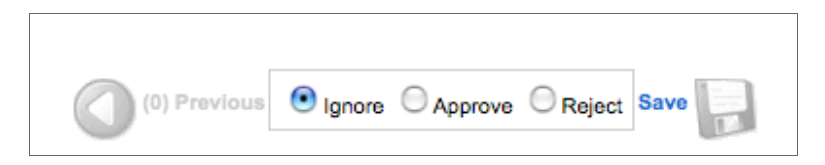

5. Modify the fields on the page as desired, including changing the Publishing, Approved, and Featured Listings options.

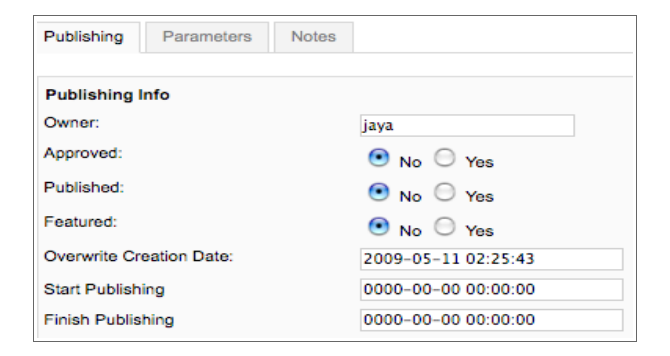

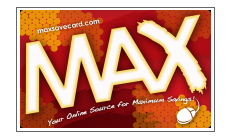

- Tip You can set a listing to start or stop publishing on a specific date by changing the entries in the Start Publishing and Finish Publishing fields.
- 6. Click the **Save Changes** icon in the upper right corner.

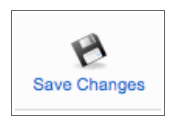

#### **Delete a Pending Listing**

If it is necessary to delete a pending listing without a review, follow the steps outlined below.

- 1. Navigate to the Pending Listings page. Refer to [View and Filter Pending Listings](#page-31-0) on page [32.](#page-31-0)
- 2. Select one or more listings one or more listings on the Pending Listing page. To do this, select the check box next to the listing title.

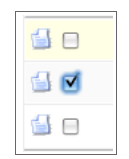

3. Above and to the right of the list, click the **Delete Listings** icon.

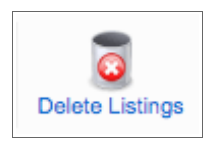

4. The pending listing is removed immediately.

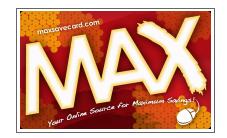

## <span id="page-36-0"></span>**Geocoding**

Geocoding is the process where a new Max Save Card area category or directory listing is assigned its latitude and longitude location.

> **Important** Without the latitude and longitude information, the site cannot display categories and directory listings for a specific geographic areas.

> > Latitude and longitude information is also necessary for the [IP Geodirect](#page-39-0) feature to work. This is the feature that makes Max Save Card Web site display geographic offer information for a visitor, based on that visitor's IP address. Refer to page [40.](#page-39-0)

It is necessary to perform the geocoding task on a regular basis so that directory listings appear in the correct geographic category. You may geocode after every entry in the database or after you have entered a batch of new listings.

- ◆ To geocode a new listing, proceed to page [37.](#page-36-1)
- ◆ To geocode a new category, proceed to page [38.](#page-37-0)

#### <span id="page-36-1"></span>*Geocoding New Listings*

When new listings are added to the directory, they need to have the geographic location information entered into the database. This is done through the Administration Area of the Max Save Card Web site. To geocode new listings, follow these steps:

- 1. Log in to the Administration area. See *[To Access the Administration Area](#page-6-0)* on page [7.](#page-6-0)
- 2. The **Control Panel** page will display. Select **Components>MT ZCS Search>Geocode**.

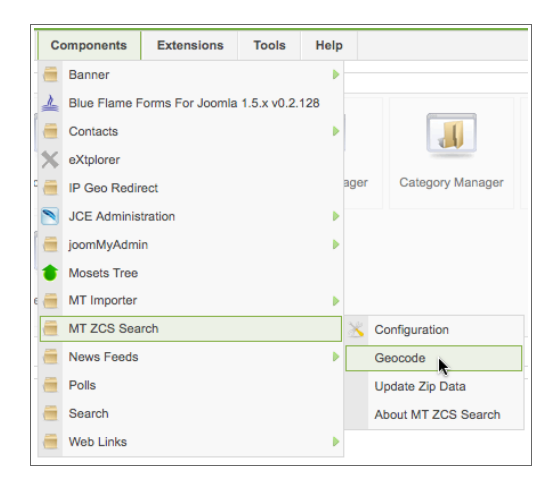

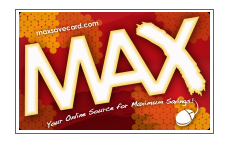

- 3. The **MT ZCS Geocoding** page will display. Verify that the **Overwrite existing values?** field is set to No.
- 4. Click **Start**. A pop-up status window will appear.

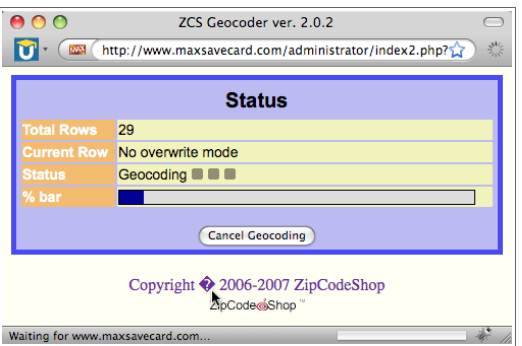

- 5. Depending on how many entries need to be coded, the process may take anywhere from a few minutes to over an hour. If you need to cancel the geocoding process, click **Cancel**.
	- i. You will need to confirm that you want to cancel. Click **Cancel** again.
	- ii. Click **OK** to stop the process.

#### <span id="page-37-0"></span>*Geocoding a New Category*

If you have added a category as a new top-level area category, you need to geocode the area and then add it to the IP Geodirect component and the [Change Location](#page-37-1) menu.

1. Create a new listing in the new top-level category. Refer to [Add a Category to the Max Save](#page-9-0) [Card Web Site](#page-9-0) on page [10.](#page-9-0)

<span id="page-37-1"></span>Enter the Name as Geocode Test Listing.

The address can be the business address of the Max Save Card representative or an address near the geographic center of the area represented by the category. In this example, New York is the category and the address being used is for Grand Central Station.

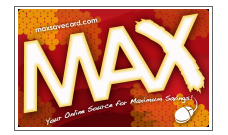

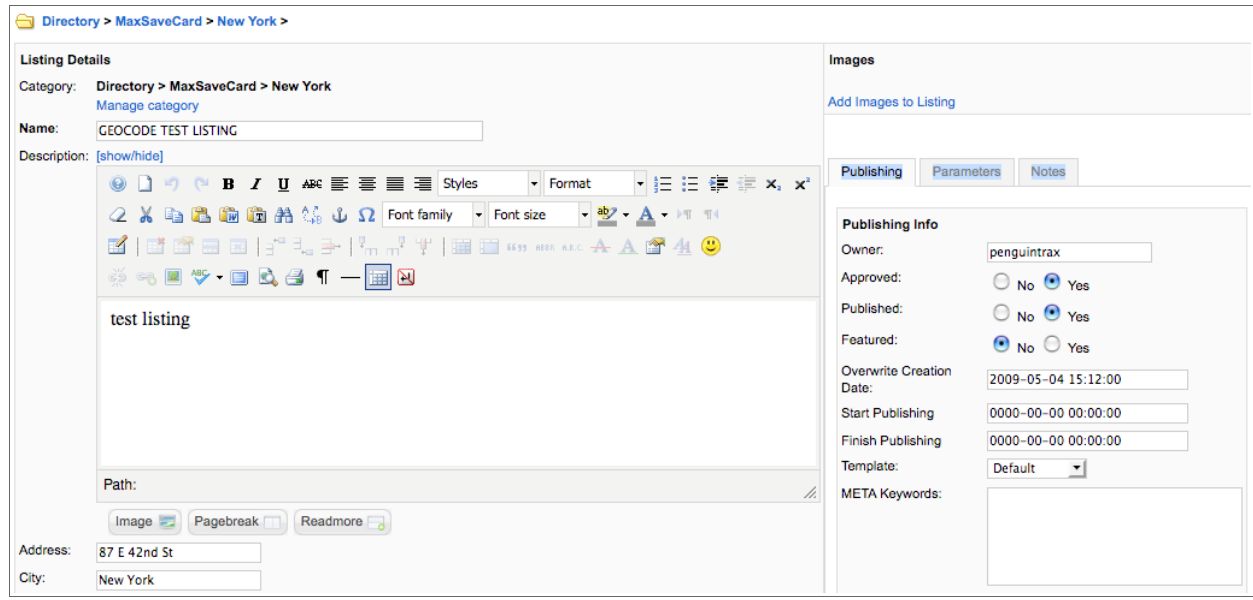

Note that the listing has been set as Approved and Published. That is fine for now. You will delete the listing after you have tested the new *[Change Location](#page-38-0)* menu item. Refer to page [41.](#page-40-0)

- 2. Click the **Save** icon.
- 3. Geocode the listing. Refer to *[Geocoding](#page-36-0)* on page [38.](#page-37-0)
- 4. Reopen the Geocode Test Listing in Edit mode. Refer to *Editing a Listing* on page [26.](#page-25-0) The latitude and longitude information was added to the record.

<span id="page-38-0"></span>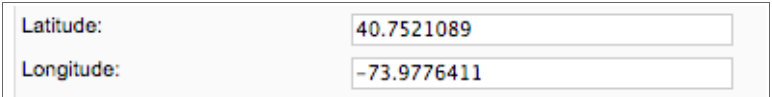

5. Record this information by either writing it down or copy and paste it into a simple text file using Notepad (Windows) or TextEdit (Mac).

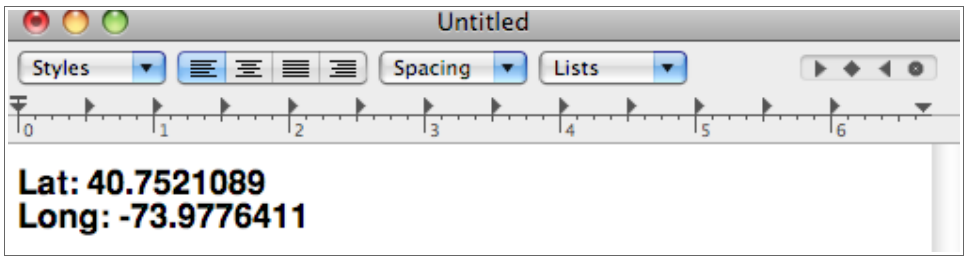

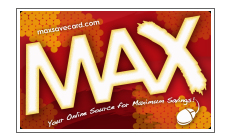

6. Click **Cancel** to exit the page.

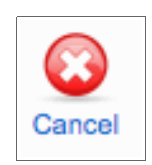

7. Continue to the next section, *[Add an Item to the IP Geodirect Component](#page-39-0)* on page [40.](#page-39-0)

#### <span id="page-39-0"></span>*Add an Item to the IP Geodirect Component*

One of the key features of the Max Save Card Web site is its ability to direct a visitor to the Directory Listings within 200 miles of the visitors IP address. For this feature to work, the Max Save Card region needs to be added to the IP Geodirect Component. You will need the following pieces of information:

- The Latitude and Longitude information from the *[Geocode Test Listing](#page-37-0)*. Refer to page [38.](#page-37-0)
- The [Category ID](#page-9-0) from the Mosets Tree component. Refer to page [10.](#page-9-0)
- $\blacktriangleright$  The starter URL, which is:

option=com\_content&view=category&layout=blog&id=34&cat\_id=XX&Itemid=69

To add the new region, follow these steps:

- 1. Log in to the Administration area. See *[To Access the Administration Area](#page-6-0)* on page [7.](#page-6-0)
- 2. The **Control Panel** page will display. Select **Components>IP Geodirect**.
- 3. The **IP Geodirect** page will display. Click the **New** icon.

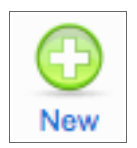

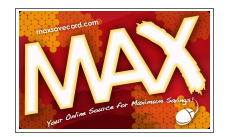

4. The **New Url** page will display. Enter the following information into the fields provided:

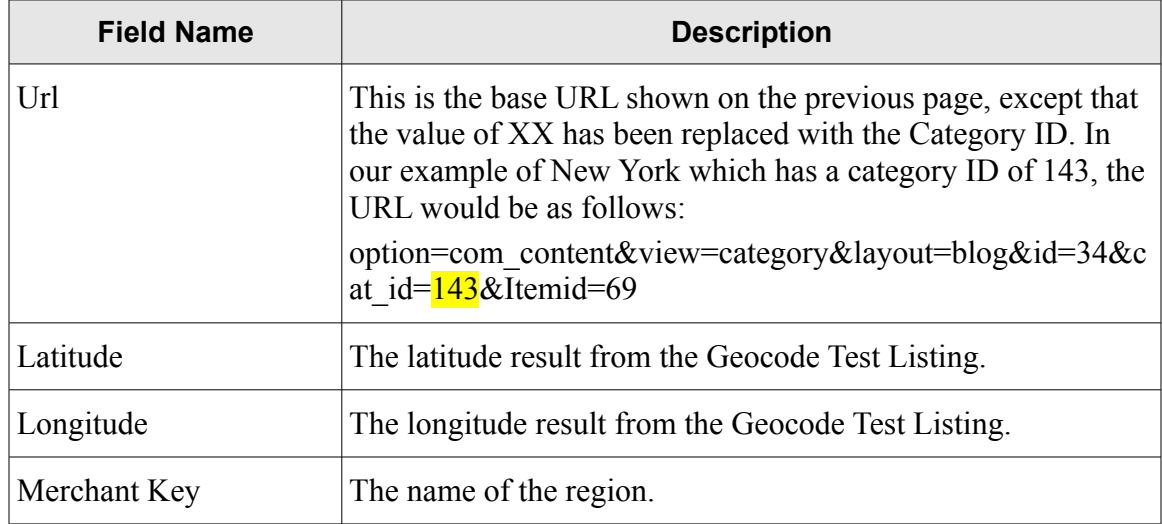

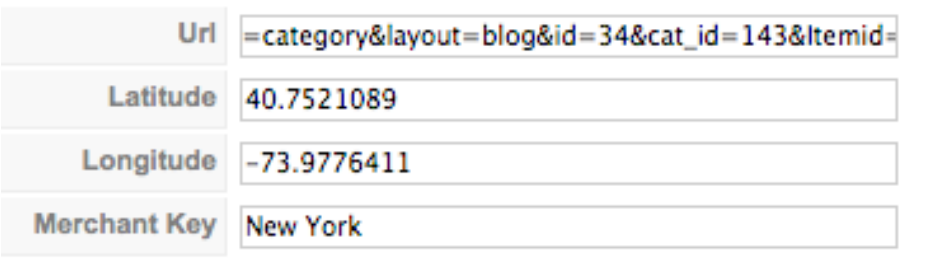

5. Click the **Save** icon. Proceed with adding the new region the the *[Change Location](#page-40-0)* menu. Refer to page [41.](#page-40-0)

## <span id="page-40-0"></span>*The Change Location Menu*

Whenever a new region is added to the Max Save Card directory in Mosets Tree, you need to add this new region to the Change Location Menu. Prior to doing this, the region must be entered in the *[IP](#page-39-0) [Geodirect Component](#page-39-0)*. Refer to page [40](#page-39-0) for more information. You will need the following information to proceed:

- The [Category ID](#page-9-0) from the Mosets Tree component. Refer to page [10.](#page-9-0)
- The starter URL, which is:

index.php?option=com\_mtree&task=listcats&cat\_id=XX&Itemid=69

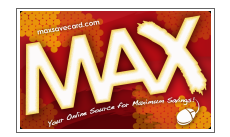

- 1. Log in to the Administration area. See *[To Access the Administration Area](#page-6-0)* on page [7.](#page-6-0)
- 2. The **Control Panel** page will display. Select **Menus>Change Location**.
- 3. The **Menu Item Manager** page will display. Click the **New** icon.

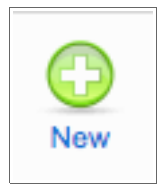

4. The **Menu Item: [ New ]** page will display. Click **External Link**.

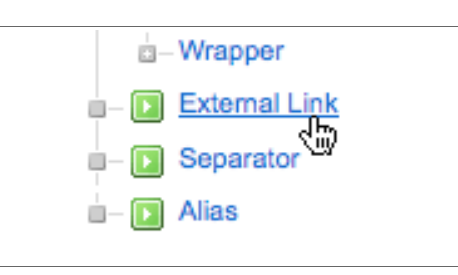

5. The **New Menu Item** page will display. Enter the information into the fields provided:

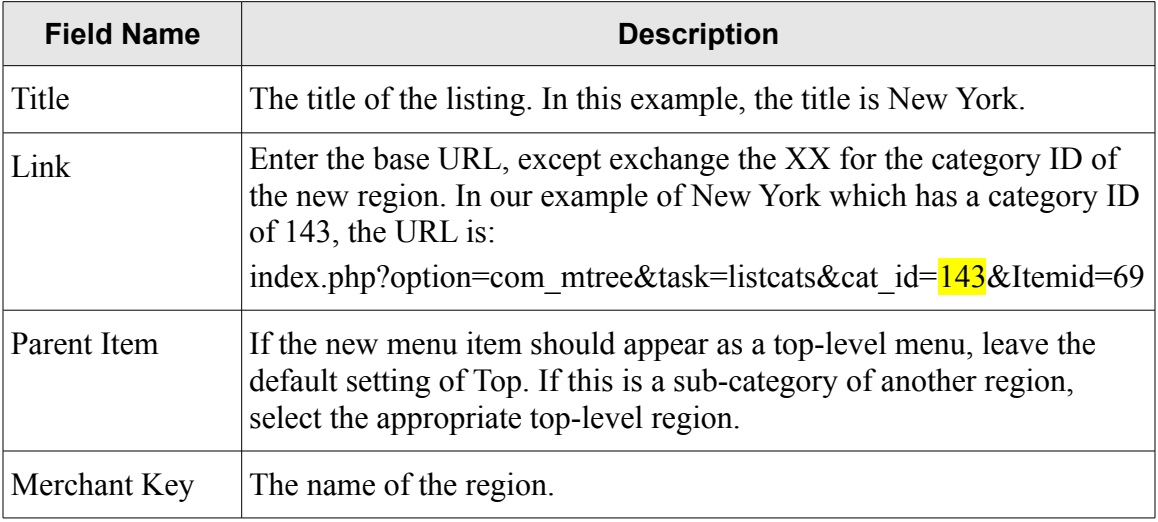

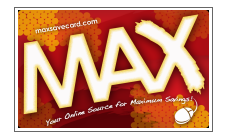

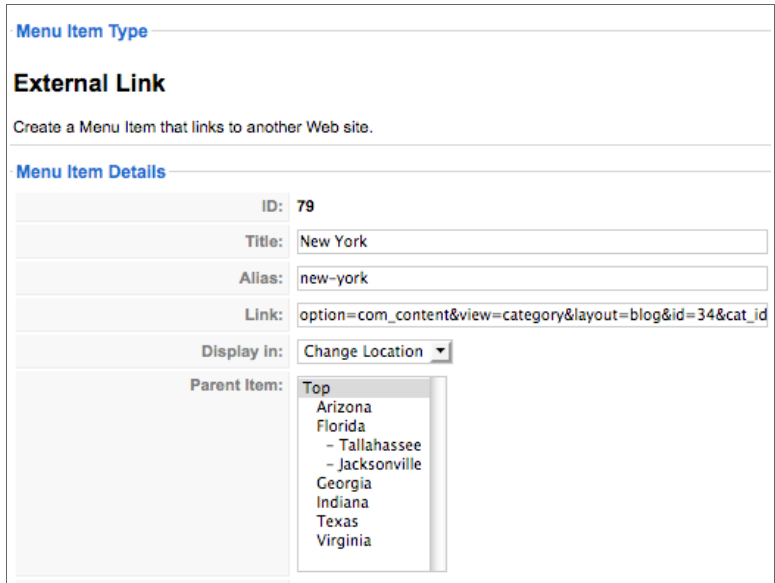

6. Click the **Save** icon.

Next, test the new menu item.

1. Click the **Preview** link in the upper right area of the page. A new tab or new window will open in your browser.

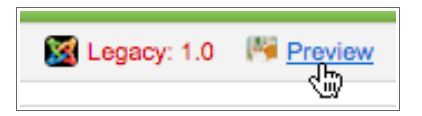

- 2. Switch to the new window or tab.
- 3. Click the **Change Location** menu item.

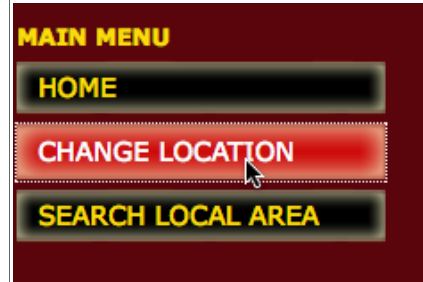

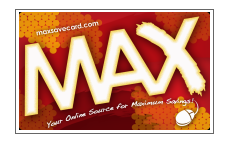

**Max Save Card Web Site User Documentation Last Updated: 05/22/09**

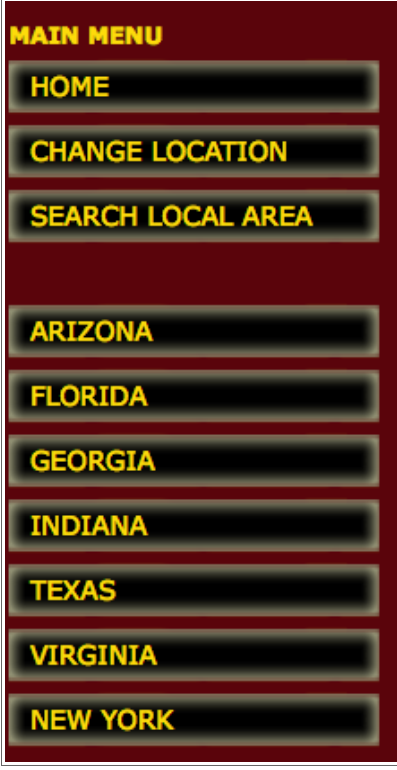

- 5. Click the new menu item.
- 6. The page will refresh and you will see the Geocode Test Listing.

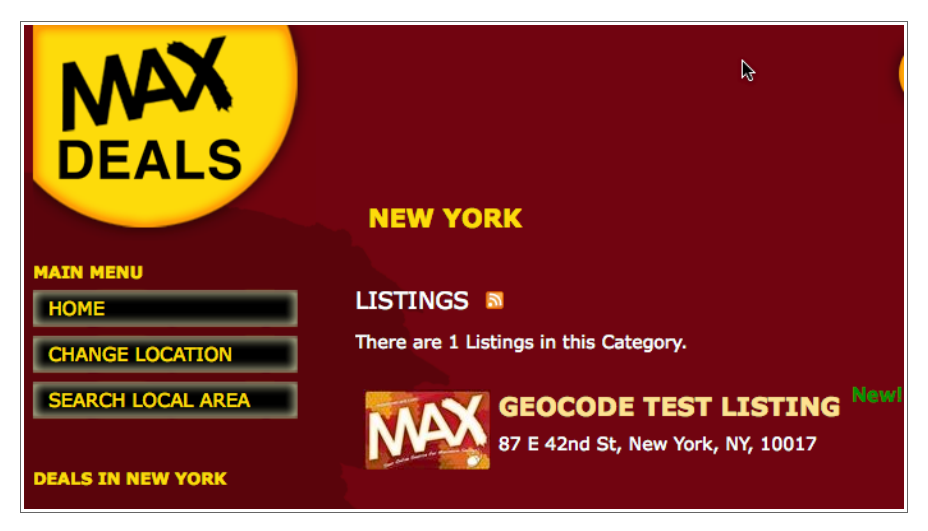

7. Delete the Geocode Test Listing. Refer to *[Deleting a Listing](#page-29-0)* on page [30.](#page-29-0)

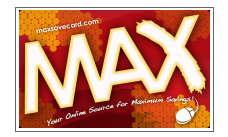

Proceed with adding [categories](#page-7-1) and [listings](#page-18-0) to the new Max Save Card region. Refer to pages [10](#page-9-1) and [19.](#page-18-0)

## **Creating Images**

You can feature a small version of a business' logo in the Category and Detail listings in the Max Save Card Directory.

The business owner can provide you with an image in the correct dimensions or you can create it using an image editing program. There are many image editing programs available. Below is a partial list of products that can be used.

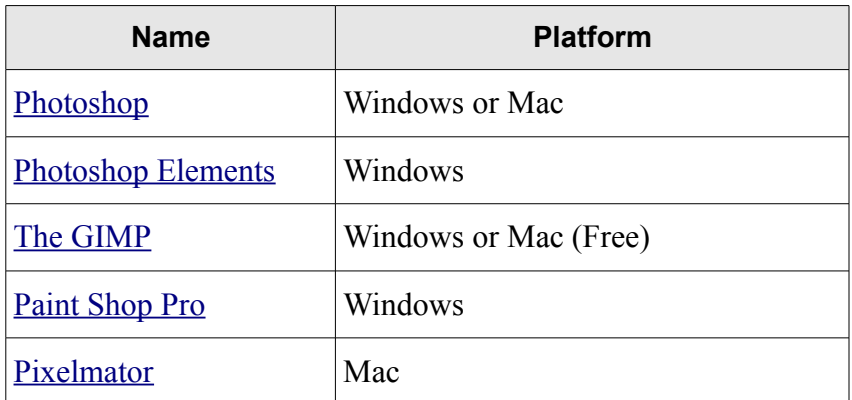

The instructions in this document are for using GIMP, a free image editing program available for Windows and Mac. If you are familiar with another image editing program, you should be able to modify the instructions for your application.

#### <span id="page-44-0"></span>*How to Change the Foreground Color in GIMP*

If you want the excess background of the images you create to match the background of the Max Save Card Web site, follow the instructions below.

- 1. Open GIMP.
- 2. Click the **Foreground** item in the Toolbox.
- 3. The Change Foreground Color dialog box will open.

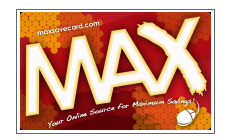

#### **Max Save Card Web Site User Documentation Last Updated: 05/22/09**

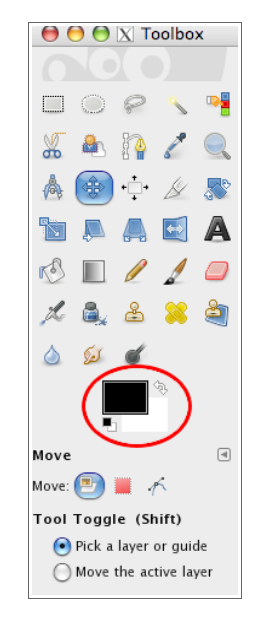

4. In the **HTML Notation** field, type 580107.

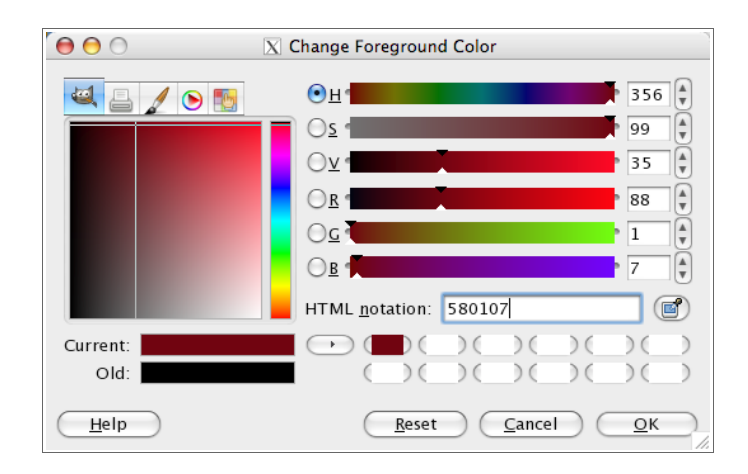

5. Click **OK**.

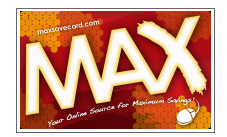

#### <span id="page-46-0"></span>*Thumbnail Images*

Thumbnail images are small images used in a Web site. They are usually small and often serve as a preview image.

#### **About Thumbnail Images**

Thumbnail images must be created to the following specifications:

- $\rightarrow$  80 x 100 pixels
- $\rightarrow$  72 dpi

Here is an example of a thumbnail image in the correct dimensions and resolution:

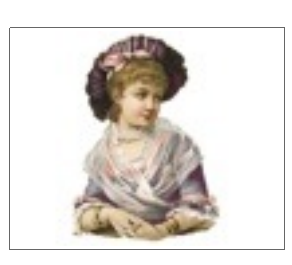

80 pixels tall

100 pixels wide

#### <span id="page-46-1"></span>**Creating Thumbnail Images**

- 1. Open GIMP.
- 2. Select **File**>**Open**.
- 3. Browse and select the image to be edited.

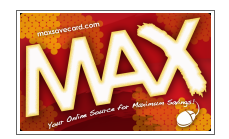

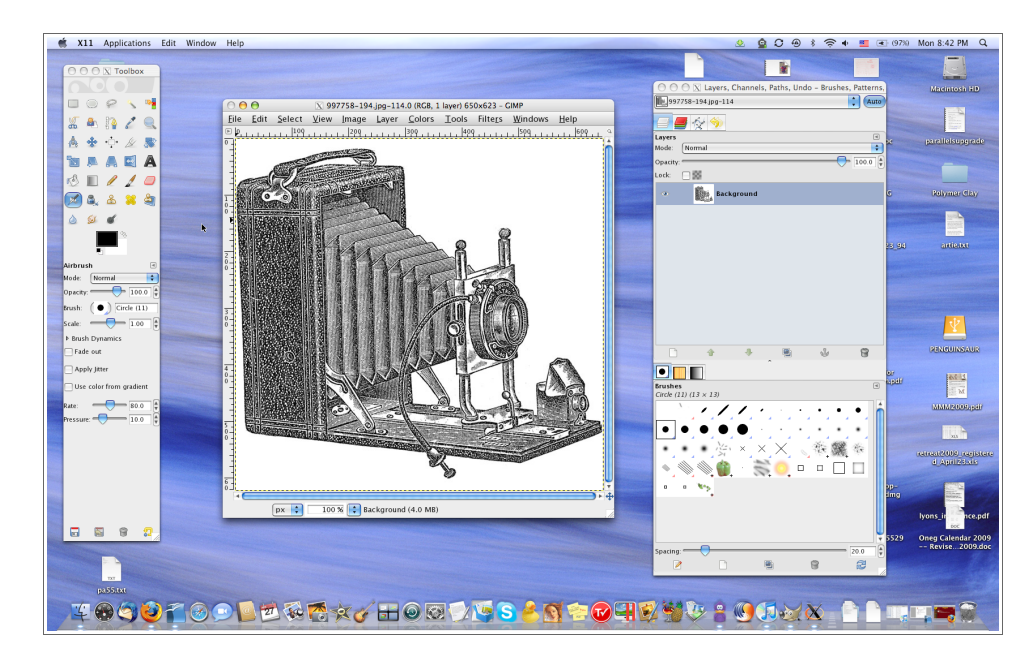

4. Click **Open**. The image will open, as shown below.

- 5. To resize the image, select **Image>Scale Image**. The Scale Image dialog box will display.
- 6. Change the **Height** to 80 pixels.
- 7. Verify that the **Resolution** is set to 72.000 pixels/in.

**Note** If changing the height to 80 results in a width greater than 100 pixels, change the width to 100. When you change the canvas size in Step 9, change the height to 80 pixels.

8. Click **Scale**. The image size will be reduced.

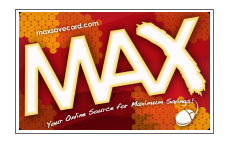

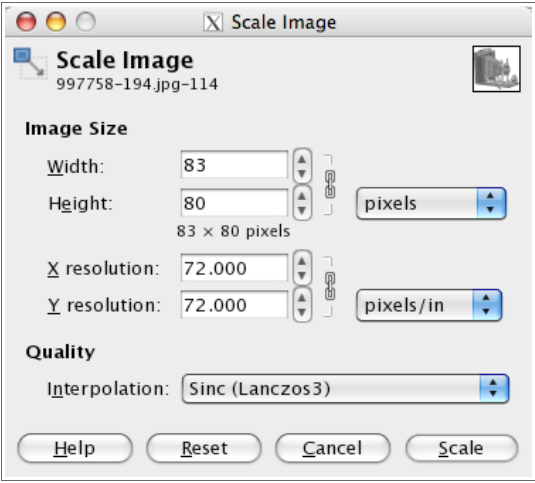

- 9. Next, adjust the size of the canvas by selecting **Image>Canvas Size**. The Set Image Canvas Size dialog box will display.
- 10. Click the chain icon that is to the right of the **Width** and **Height** fields. Doing so will allow you to adjust the either dimension independently of the other.

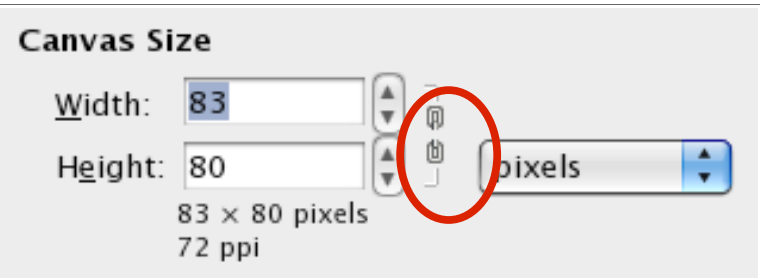

- 11. Change the **Width** to 100 pixels.
- 12. In the **Offset** section, click the **Center** button.

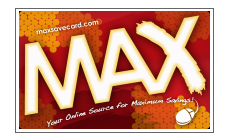

#### **Max Save Card Web Site User Documentation Last Updated: 05/22/09**

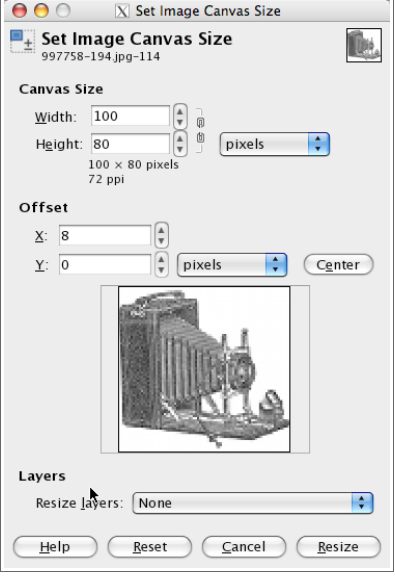

#### 13. Click **Resize**.

14. Blank space will be shown on either side of the main image.

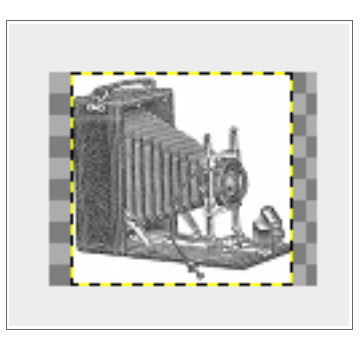

- 15. Select **Layer>New Layer**. The New Layer dialog box will display.
- 16. In the section **Layer Fill Type**, click the **Foreground** option.

**Note** If you do not want to use the [foreground](#page-44-0) color, select **White** to fill in the excess area with that color. Refer to page [45](#page-44-0) for more information.

- 17. Click **OK**. The image will be hidden by the new layer.
- 18. Select **Layer>Stack>Reverse Layer Order**. The image will display correctly.

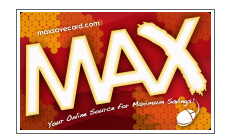

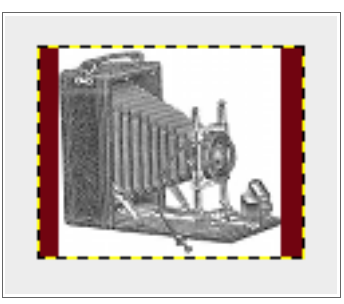

- 19. Select **Image>Flatten Image**.
- 20. Select **File>Save As**.
- 21. If desired, rename the file in the **Name** field.
- 22. Navigate to the folder into which the file should be stored.

**Note** You may want to create a specific folder on your computer to store these images.

- 23. Expand the section **Select File Type (by extension)**.
- 24. Select **JPEG**.
- 25. Click **Save**. The Save as JPEG dialog box will display.

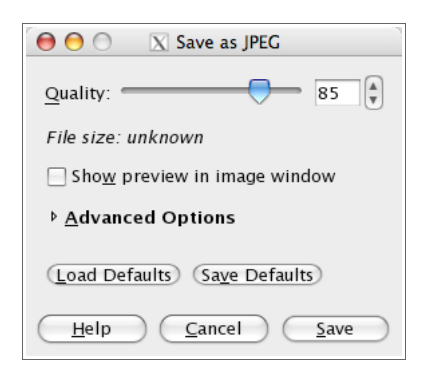

- 26. Click **Save**.
- 27. Repeat steps  $2 26$  for the next thumbnail image.
- 28. When all images have been processed, select **File>Quit**.

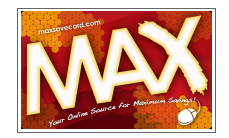

#### *Listing Detail Images*

#### **About Listing Detail Images**

Thumbnail images must be created to the following specifications:

- $\rightarrow$  200 x 150 pixels,
- $\rightarrow$  72 dpi, and
- $\blacktriangleright$  No larger than 512K in size.

Here is an example of a listing image in the correct dimensions and resolution:

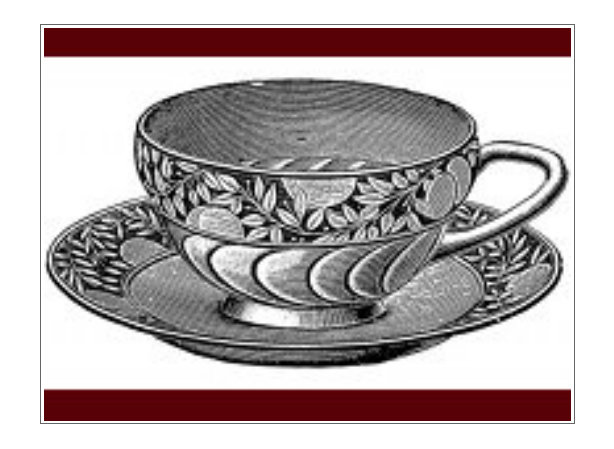

150 pixels tall

200 pixels wide

You can insert up to three separate images into the listing's detail page.

#### <span id="page-51-0"></span>**Creating Images for the Listing**

- 1. Open GIMP.
- 2. Select **File**>**Open**.
- 3. Browse and select the image to be edited.
- 4. Click **Open**. The image will open, as shown below.

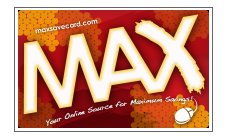

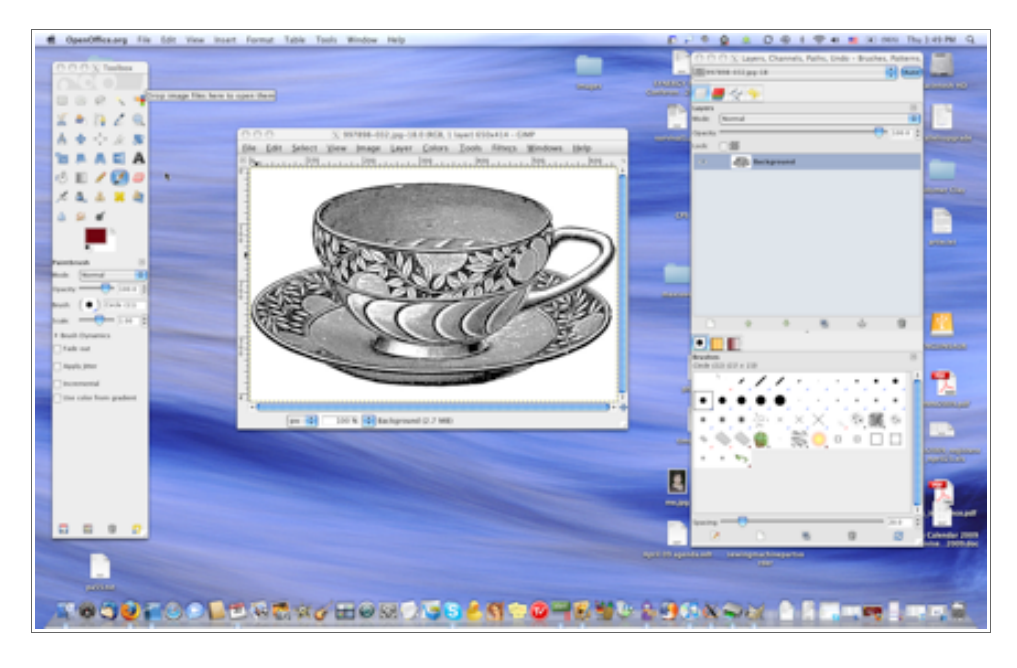

- 5. To resize the image, select **Image>Scale Image**. The Scale Image dialog box will display.
- 6. Change the **Width** to 200 pixels.

Note If changing the width to 200 results in a height greater than 150 pixels, change the height to 150. When you change the canvas size in Step 9, change the width to 200 pixels.

- 7. Verify that the **Resolution** is set to 72.000 pixels/in.
- 8. Click **Scale**. The image size will be reduced.

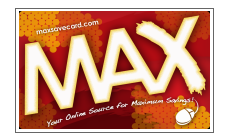

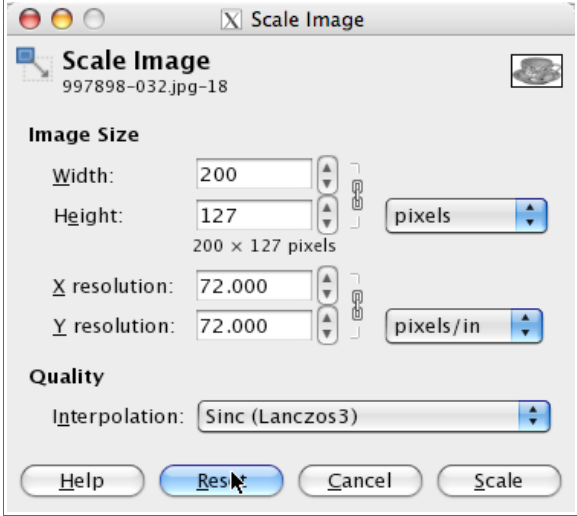

- 9. Next, adjust the size of the canvas by selecting **Image>Canvas Size**. The Set Image Canvas Size dialog box will display.
- 10. Click the chain icon that is to the right of the **Width** and **Height** fields. Doing so will allow you to adjust the either dimension independently of the other.
- 11. Change the **Height** to 150 pixels.

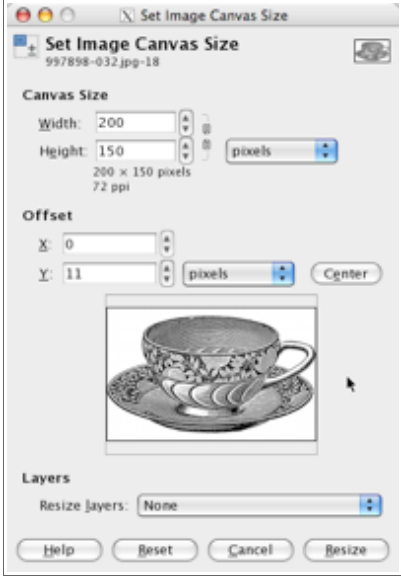

- 12. In the **Offset** section, click the **Center** button.
- 13. Blank space will be shown on either side of the main image.

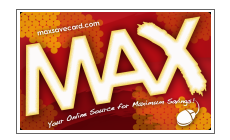

#### 14. Click **Resize**.

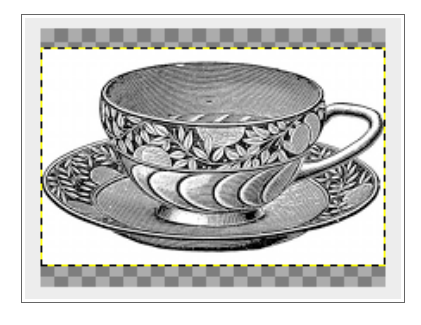

- 15. Select **Layer>New Layer**. The New Layer dialog box will display.
- 16. In the section **Layer Fill Type**, click the **Foreground** option.

- 17. Click **OK**. The image will be hidden by the new layer.
- 18. Select **Layer>Stack>Reverse Layer Order**. The image will display correctly.

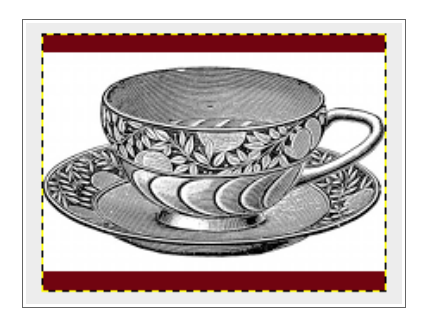

- 19. Select **Image>Flatten Image**.
- 20. Select **File>Save As**.
- 21. If desired, rename the file in the **Name** field.
- 22. Navigate to the folder into which the file should be stored.

**Note** You may want to create a specific folder on your computer to store these images.

23. Expand the section **Select File Type (by extension)**.

**Note** If you do not want to use the [foreground](#page-44-0) color, select **White** to fill in the excess area with that color. Refer to page [45](#page-44-0) for more information.

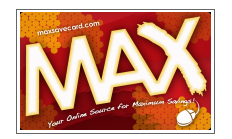

- 24. Select **JPEG**.
- 25. Click **Save**. The Save as JPEG dialog box will display.

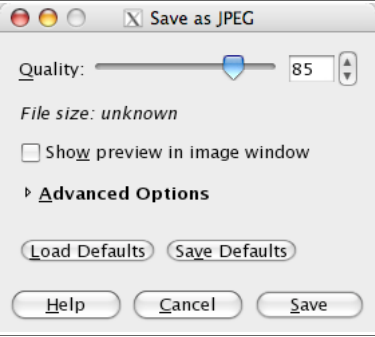

- 26. Click **Save**.
- 27. Repeat steps  $2 26$  for the next image.
- 28. When all images have been processed, select **File>Quit**.

## <span id="page-55-0"></span>**Uploading Images**

Uploading is the process by which files are added to a storage folder on the server. The Max Save Card Web site allows specific image files to be associated with listing. Directory listings can have a thumbnail image and three additional images on the listing's detail page. You must have the images prepared before uploading them. Refer to *[Creating Thumbnail Images](#page-46-1)* on page [47](#page-46-1) and *[Creating](#page-51-0) [Images for a Listing](#page-51-0)* on page [52.](#page-51-0)

#### *Uploading Thumbnail Images*

The process to upload thumbnail images is the same, regardless of where the user logs in. These instructions assume:

- ◆ You are logged in to either the Public Web site or Administration Area and
- You are entering or editing a listing.
- 1. Click the **Browse** button next to the Thumbnail Image field. The File Upload dialog box will display.
- 2. Navigate to the folder location where the thumbnail image was stored.
- 3. Select the file by clicking on it one time.
- 4. Click **Open**. The file path will appear in the Thumbnail Image field.

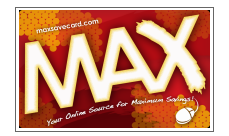

After the listing is saved, the thumbnail image will appear in the Directory as well as within the [Edit](#page-25-0) view of the listing.

If you want to disable the thumbnail image and use the default Max Save Card logo image, clear the check box next to the image.

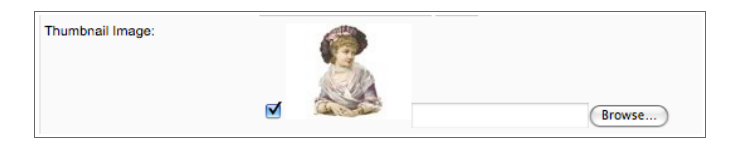

#### *Uploading Listing Detail Images*

The process to upload thumbnail images is the same, regardless of where the user logs in. These instructions assume:

- ◆ You are logged in to to either the Public Web site or the Administration Area, and
- You are entering or editing a listing.
- 1. Click the **Add Images to Listing** link.

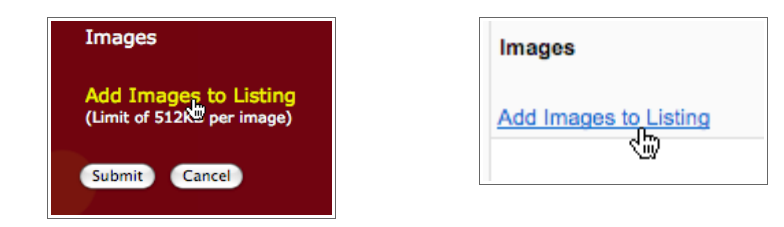

- 2. A blank field will display.
- 3. Click **Browse**. The File Upload dialog box will display.
- 4. Navigate to the folder location where the thumbnail image was stored.
- 5. Select the file by clicking on it one time.
- 6. Click **Open**. The file path will appear in the field.
- 7. If you selected the wrong file, click **Remove**. Repeat Steps 1 through 6.
- 8. To add another image, click the **Add Images to Listing** link. Another field will display.

After the listing is saved, the images will appear in the Directory as well as within the [Edit](#page-25-0) view of the listing.

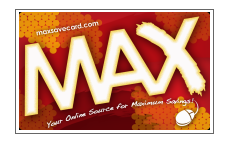

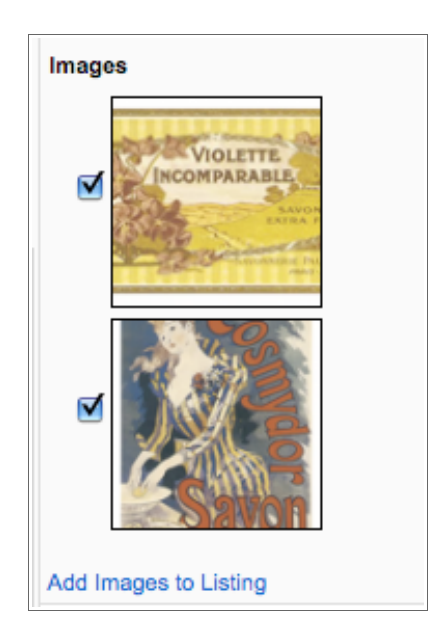

If you want to disable the detail images, clear the check box next to the image.

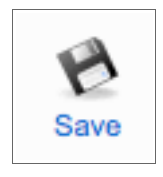

## **The Dummy Menu**

In order to accomplish some of the features of the Max Save Card Web site, an invisible (dummy) menu has been created in Joomla. It is located in **Menus>Dummy Menu**. Under no circumstances should this menu or its items be modified or removed. Please contact Lyonshost Support at  $support@lyonshost.com$  or 850-942-9442 if you have questions regarding this menu.

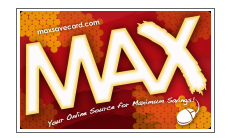

## **Max Save Card Registration Data**

When Max Save Cardholders register their cards and e-mail addresses on the Max Save Card Web site, the information is saved in a database on the server. Users with access to the Administration Area can view, edit, and export this information.

> **Note** Because the Max Save Card registration data is stored in a database table, the data cannot be edited from the Blue Flame Forms component.

#### <span id="page-58-0"></span>*Access Blue Flame Forms*

- 1. Log in to the Administration area. See *[To Access the Administration Area](#page-6-0)* on page [7.](#page-6-0)
- 2. In the Components menu, select **Blue Flame Forms For Joomla**. The Quick Start Guide for Blue Flame Forms page will display.

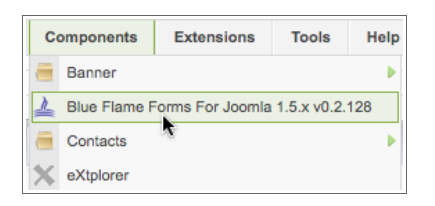

3. Select **Your Forms**. The Your Forms page will display.

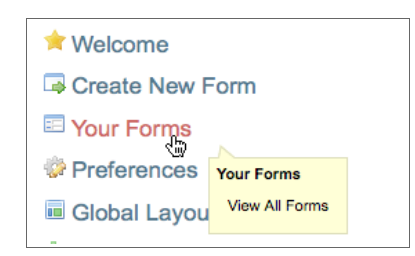

4. Select **Max Save Card Registration**.

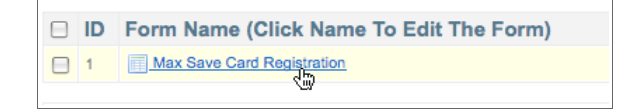

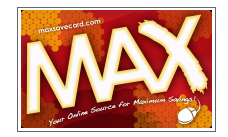

The Quick Start Guide for Blue Flame Forms page will display. Take note that the top of the page indicates the current form.

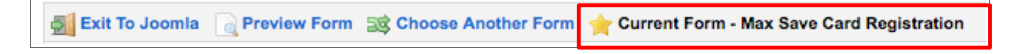

5. Proceed with [Viewing](#page-59-0) or [Exporting](#page-61-0) the registration data. Refer to pages [60](#page-59-0) and [62.](#page-61-0)

#### <span id="page-59-1"></span>**Return to Joomla**

At any time, you can leave the Blue Flame Forms area by clicking the **Exit to Joomla** icon in the upper left corner of the page.

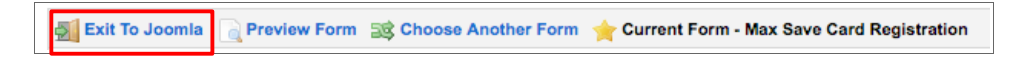

#### <span id="page-59-0"></span>*View Registration Data*

The instructions below assume that you have accessed the Blue Flame Forms Quick Start Guide page for the Max Save Card Registration Form. Refer to [Access Blue Flame Forms](#page-58-0) on page [59.](#page-58-0)

1. Select the **Submissions** menu item on the left.

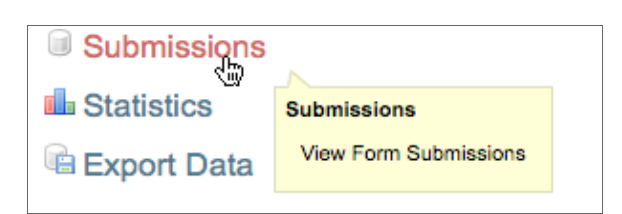

2. The Submissions Manager page will display. All recently entered registration data will be shown.

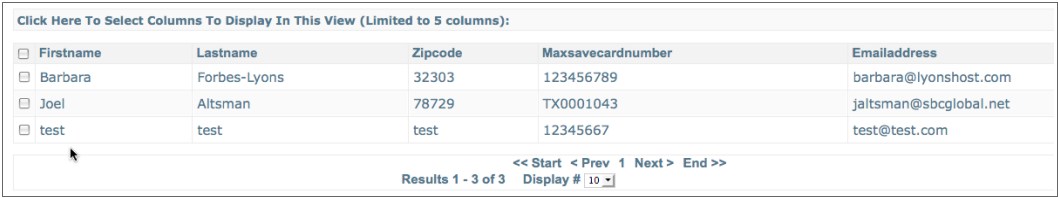

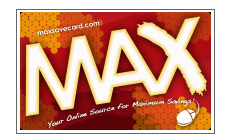

3. You can sort the data in the table by clicking the column headings. In the example below, the data is being sorted by ZIP code.

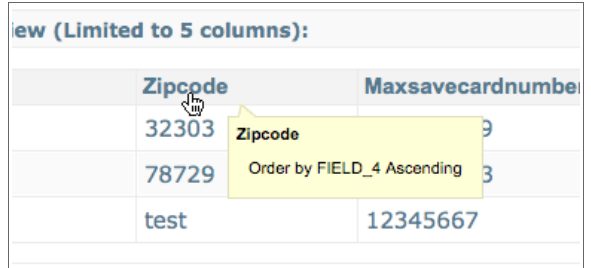

- i. You can Delete items in the table. Refer to the [instructions](#page-60-0) on page [61.](#page-60-0)
- ii. You can Export data from the table. Refer to the [instructions](#page-61-0) on page [62.](#page-61-0)
- iii. You can return to the Joomla Administration Area. Refer to the [instructions](#page-59-1) on page [60.](#page-59-1)

#### <span id="page-60-0"></span>*Delete Registration Data*

1. Select the check box next to the registration record to be edited.

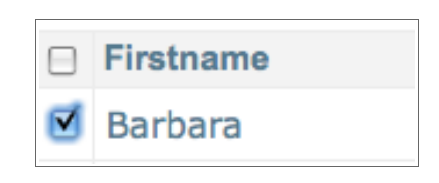

2. Click the **Delete** icon.

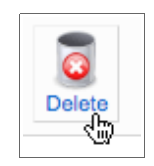

3. A confirmation message will appear. Click **OK** to proceed or Cancel to close the message.

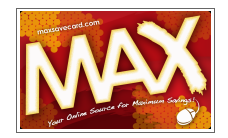

#### <span id="page-61-0"></span>*Exporting Registration Data*

The instructions below assume that you have accessed the Blue Flame Forms Quick Start Guide page for the Max Save Card Registration Form. Refer to [Access Blue Flame Forms](#page-58-0) on page [59.](#page-58-0)

1. Select Export Data in the left menu. The Export Options page will display.

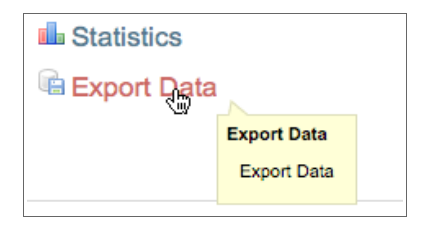

2. The two options most applicable to the Max Save Card Team use are *Export Form Submissions to CSV* and *Export Form Submissions to CSV (Microsoft Excel Specific Encoding)*. Either file format can be imported into a spreadsheet or database program for additional processing or manipulation.

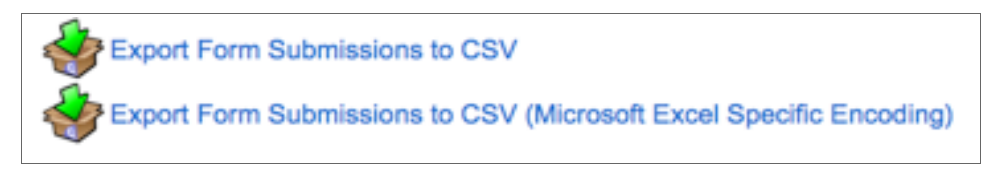

3. For this example, select **Export Form Submissions to CSV (Microsoft Excel Specific Encoding)**. Depending on your browser, the file will either be opened in MS Excel or you will be asked to either Save or Open the file.

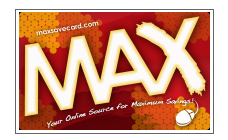

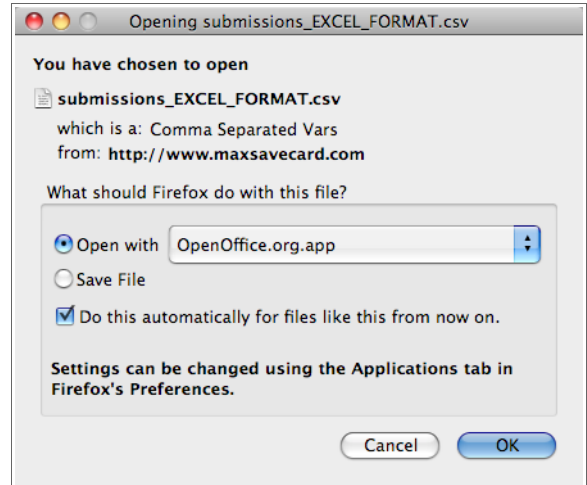

- 4. In this example, the file was opened with OpenOffice.org, a free, open source office software suite.
- 5. You may be asked to confirm the file type and delimiter in the file. If the column breaks in the preview appear accurate, click **OK**.

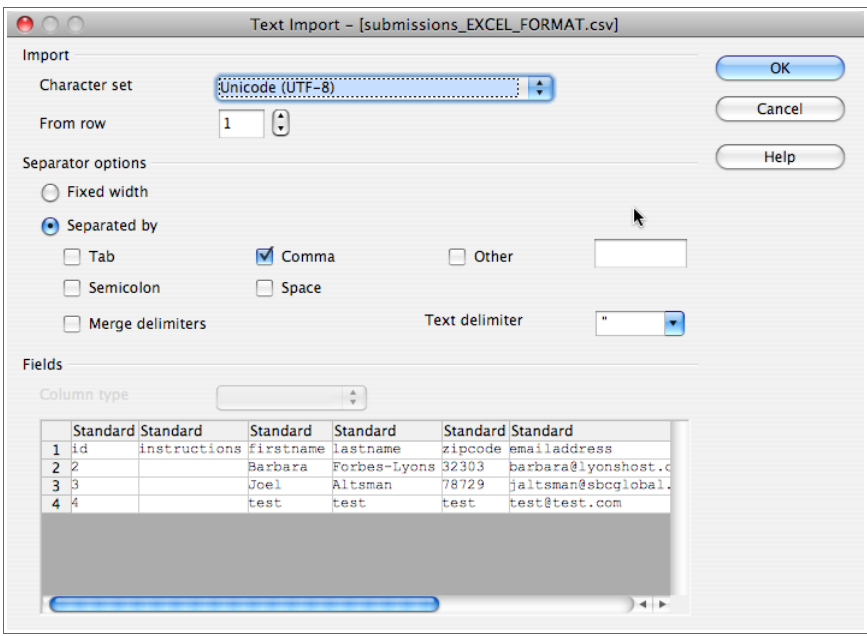

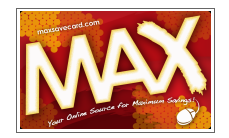

6. The spreadsheet will open and the data will be displayed. You can save the file as CSV or in another spreadsheet format, as desired.

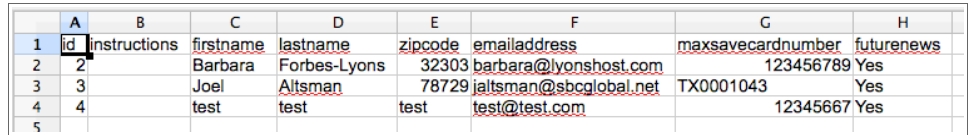

## **Glossary**

Below is a list of terms commonly used in this document or in the Max Card Save Web site.

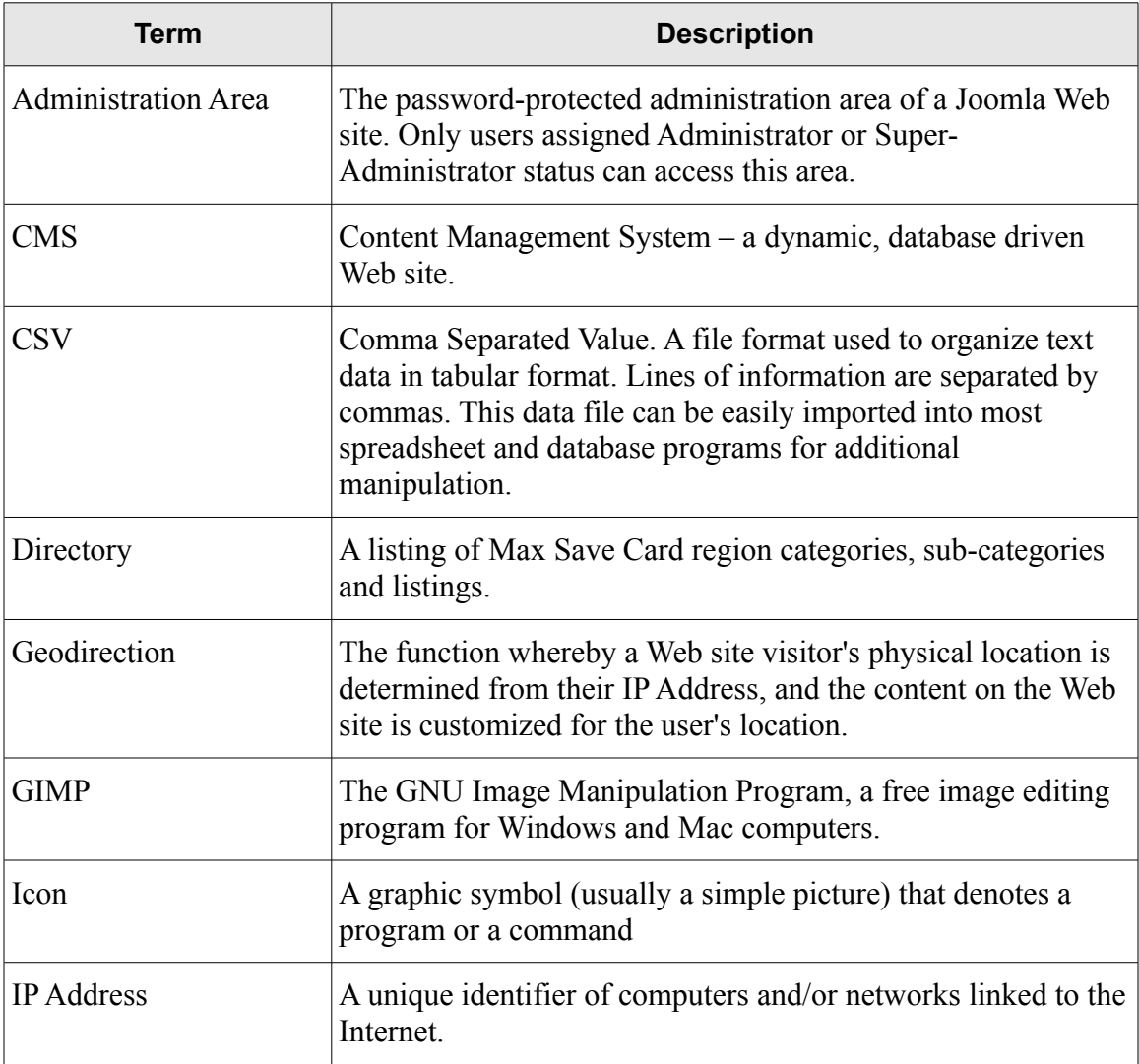

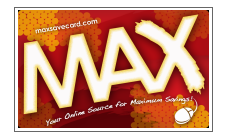

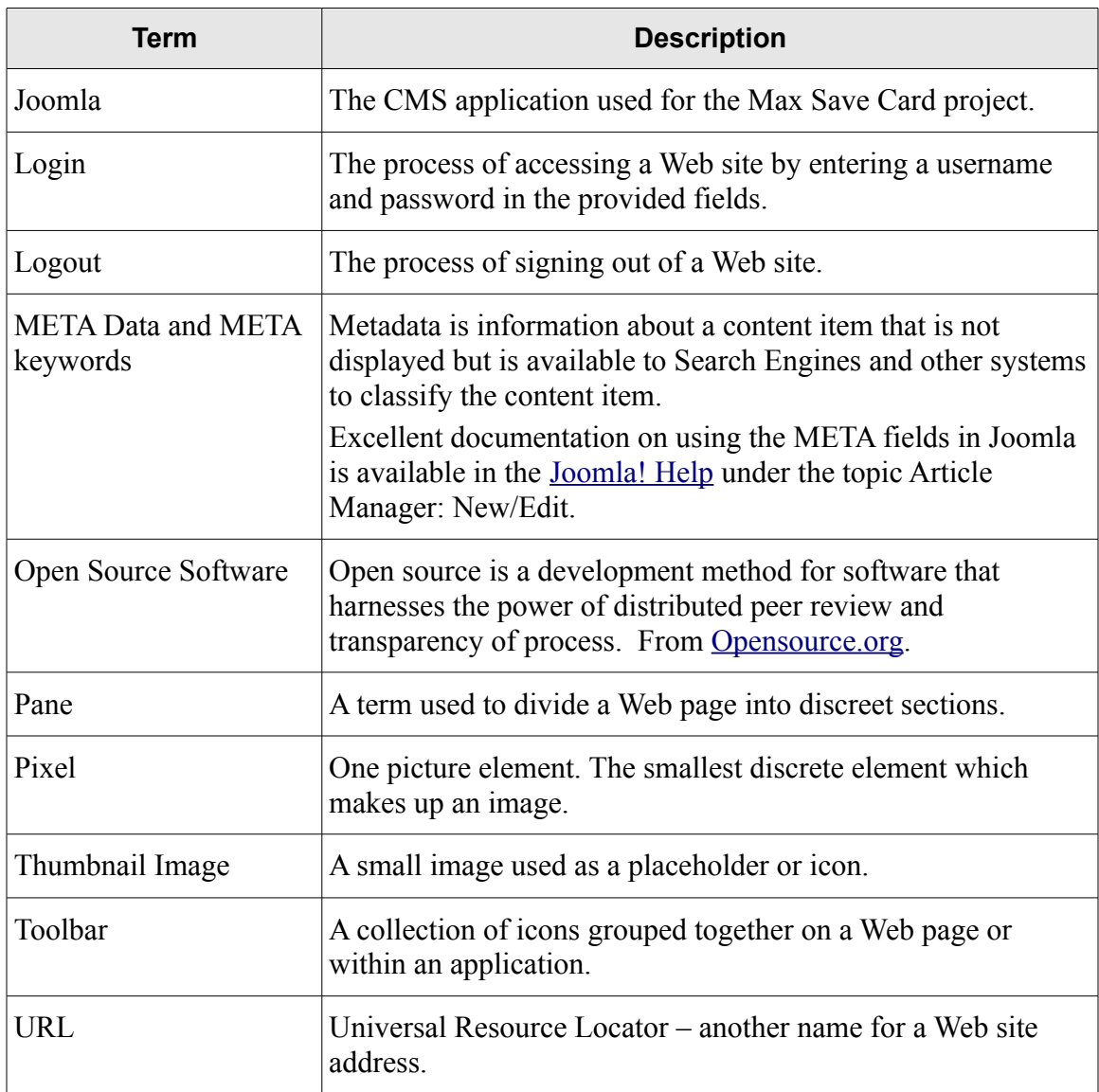